**FTrans**

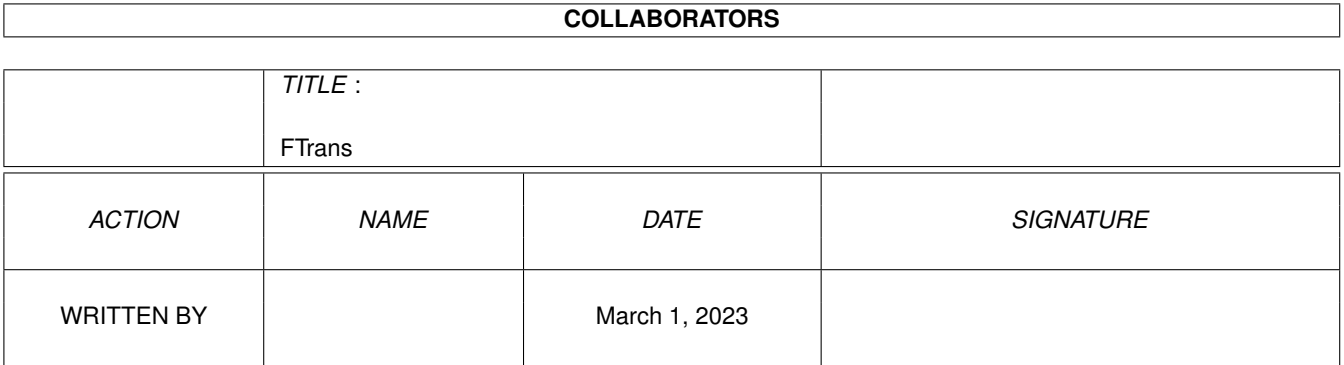

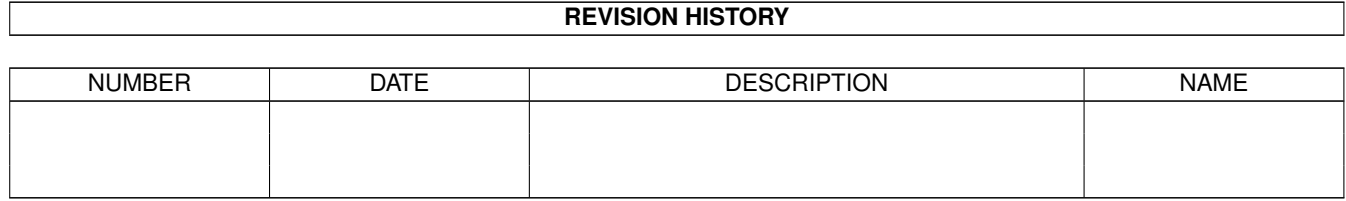

# **Contents**

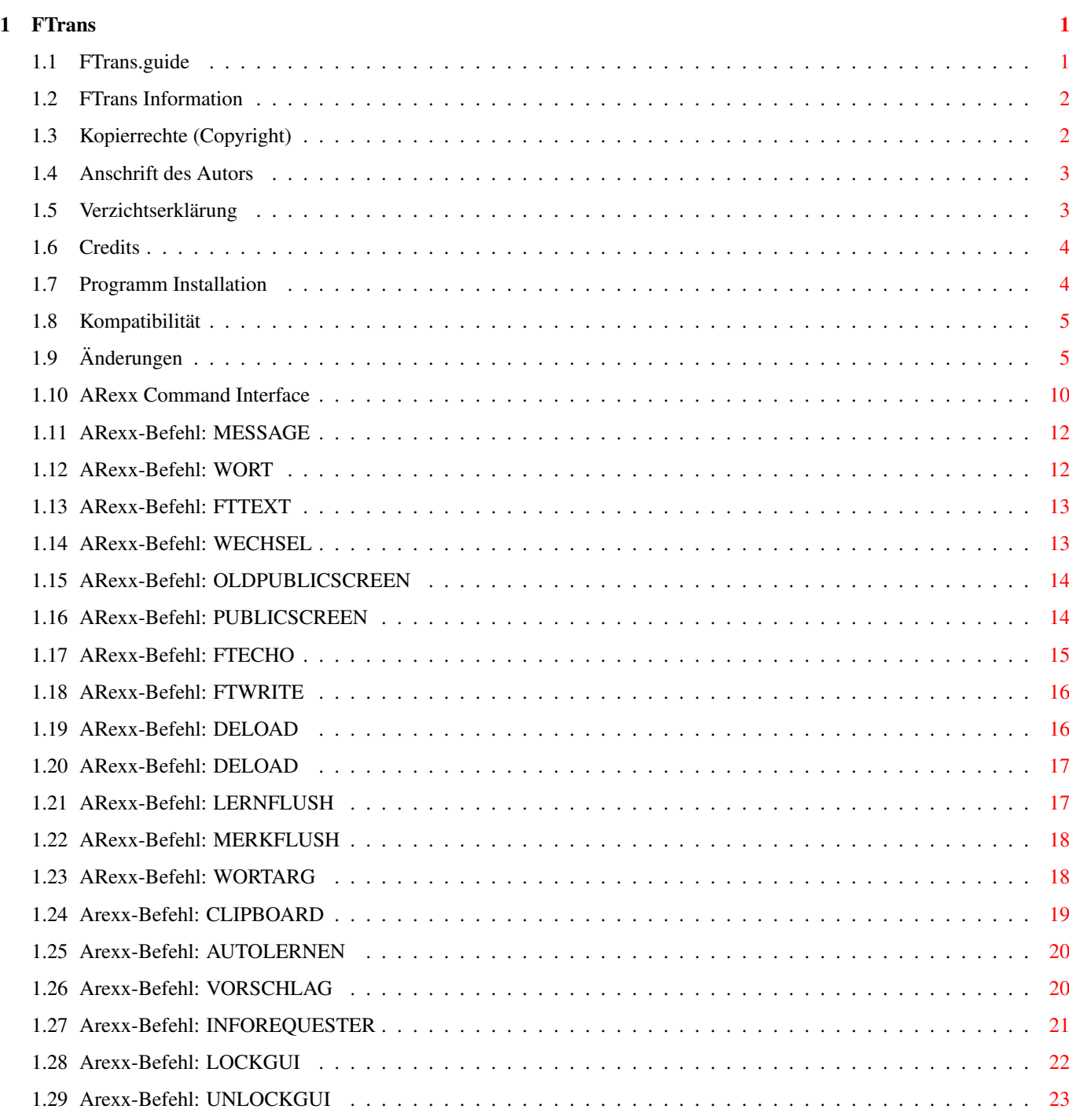

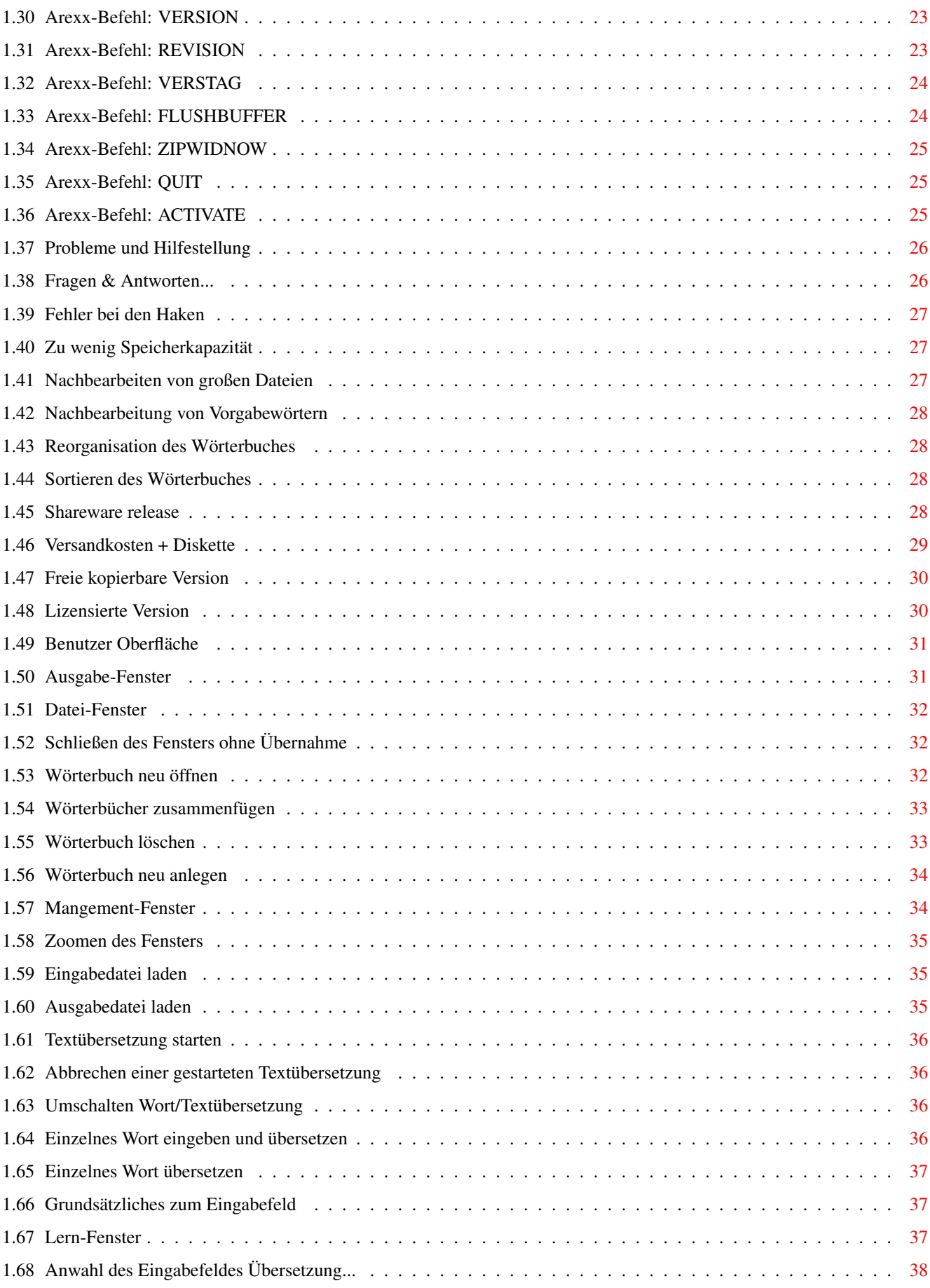

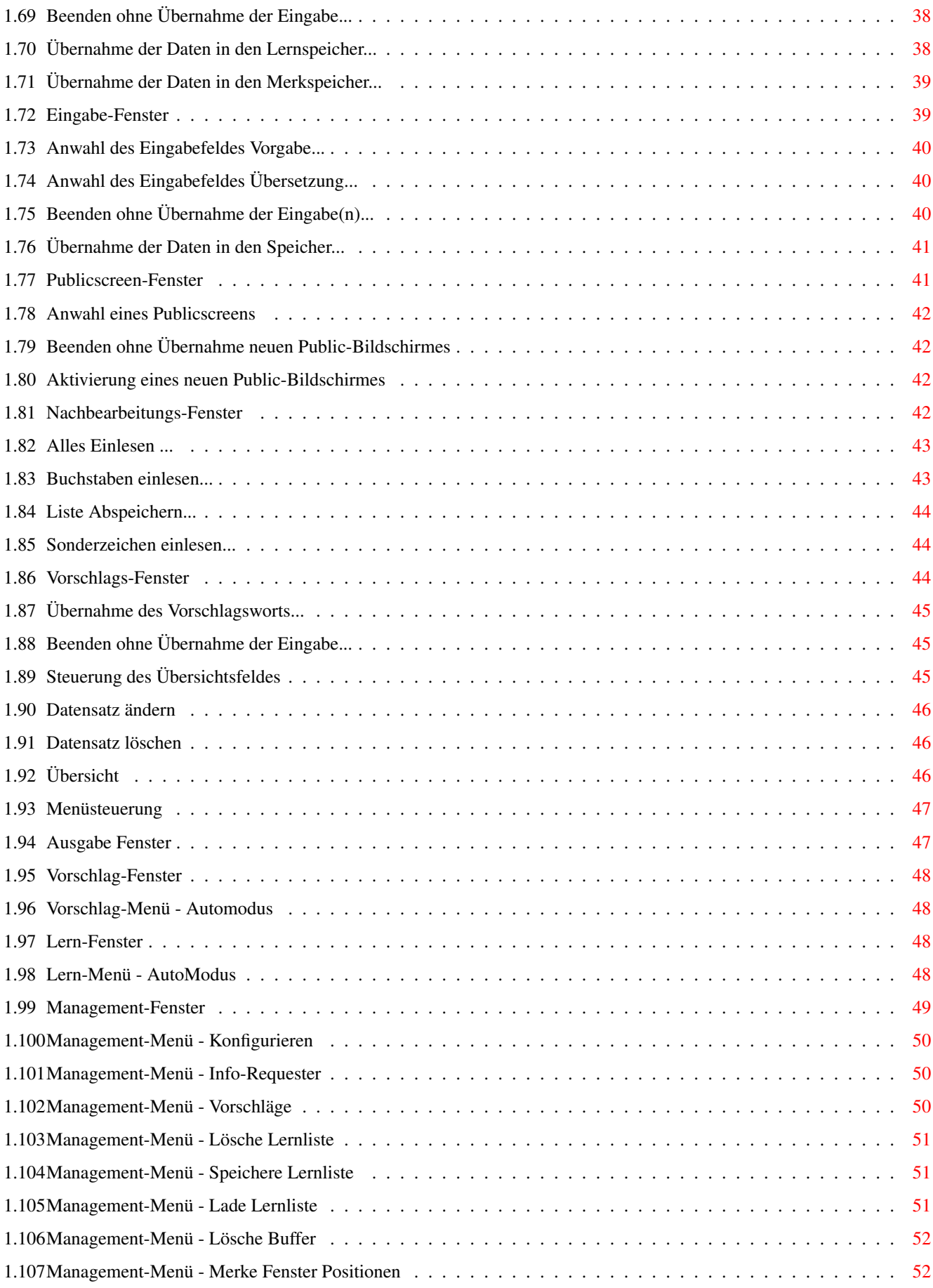

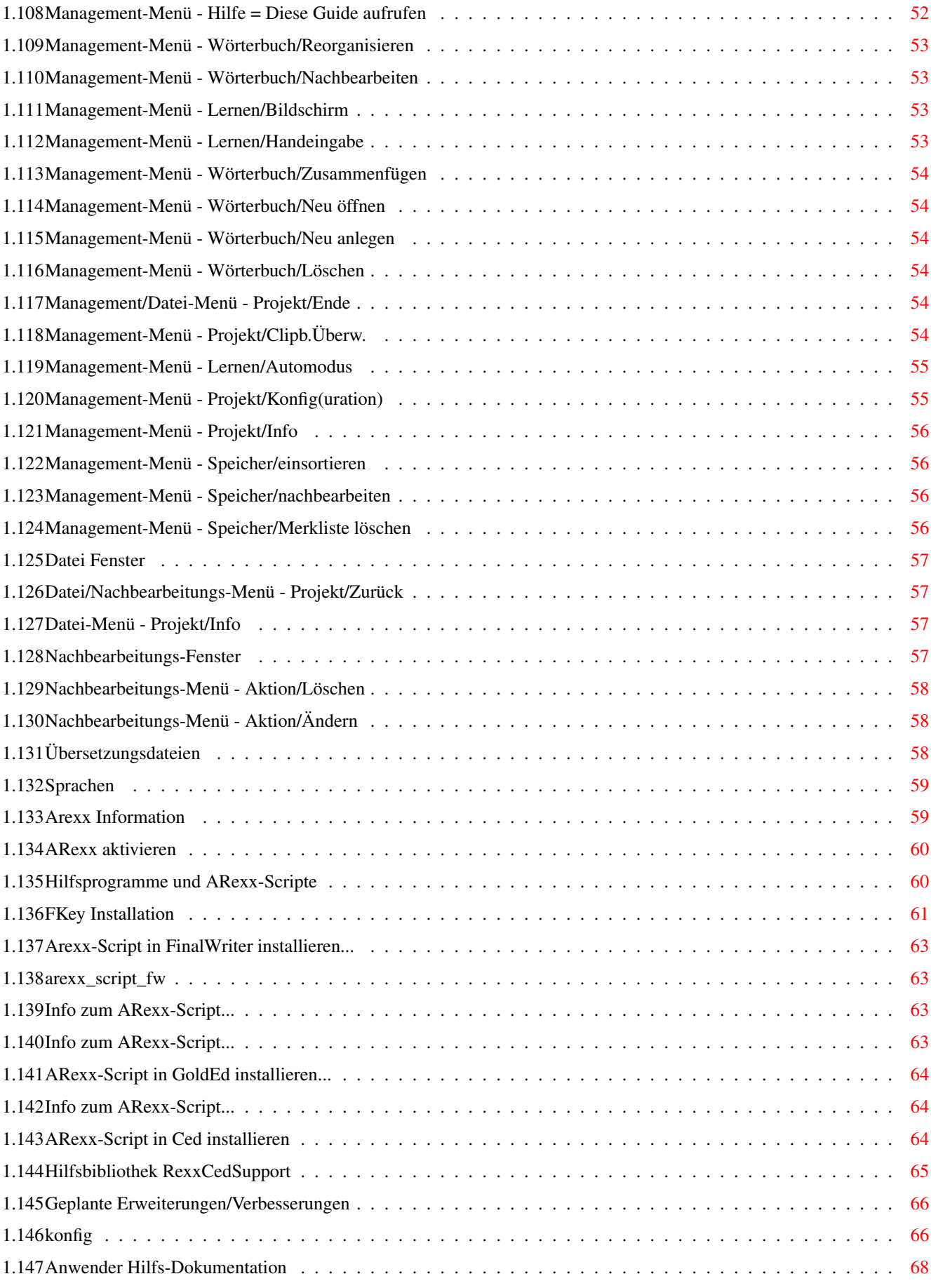

# <span id="page-6-0"></span>**Chapter 1**

**FTrans**

# <span id="page-6-1"></span>**1.1 FTrans.guide**

F T R A N S

Release 2

Produkt Dokumentation

von

Rainer Hess

(Revision 1 vom 25.09.95)

 $\blacksquare$ 

~~~~~~~~~~~~~~~~~~~~~~~~~~~~~~~~~~~~~~~~~~~~~~~~~~~~~~~~~~~~~~~~~~~~

Copyright

Programminstallation

Erweitwerungen

Credits

Kompatibilität

Zukünftiges

Hilfs-Prg./Scripte

Programm konfigurieren

Probleme/Hilfe

+-----------------------+---------------------+ | | |

Benutzer Oberfläche

ARexx Befehlsinfo Übersetzungsdateien | | | Menüsteuerung ARexx Befehle Sprachen ~~~~~~~~~~~~~~~~~~~~~~~~~~~~~~~~~~~~~~~~~~~~~~~~~~~~~~~~~~~~~~~~~~~~ ←-

SHAREWARE REGISTRATION

## <span id="page-7-0"></span>**1.2 FTrans Information**

FTrans ist ein Text/Wort-Übersetzungsprogramm für den Commodore Amiga®. Das Programm übersetzt einzelne Wörter oder auch ganze Texte von einer Sprache zu einer anderen. Das Programm ist mehr zur Hilfestellung beim Lesen eines Fremsprachen-Textes als als komplettes Dateiübersetzungsprogramm zu sehen, da daß Programm nur Wort zu Wort übersetzt und bei kompletten Textübersetzungen der Sinn evtl. verloren geht.

FTrans verfügt über eine ARexx-Port und ist somit von anderen Programmen fernsteuerbar. Mit Hilfe des ARexx-Ports und eines ARexx-Fähigen Editors wird es erst zur komfortablen Übersetzungs-Hilfe. Seit Version 1.1 kann auch das Clipboard überwacht werden, somit ist es möglich mit Tools wie PowerSnap oder auch ConClip der Shell mit FTrans zu kommunizieren.

Anmerkung:

Es wird in dieser Guide sehr oft auf den Text-Editor CygnusEd Bezug genommen. Dieser Text-Editor wurde für die Entwicklung herangezogen, ist jedoch nicht damit zu verstehen, daß FTrans nur mit CygnusEd zusammenarbeitet.

Es sei hiermit gesagt, daß alle Programme die einen ARexx-Port aufweisen und die Möglichkeit besitzen ein Wort oder einen Text über ARexx zu übermitteln dazu verwendet werden können, ob es sich nun um einen Editor, Textverarbeitung, TextReader oder ein anderes Programm handelt.

Für die Statikstiker unter uns sei gesagt, der Quellcode von FTrans besteht derzeit aus ca. 444000 Zeichen, dies entspricht ca. 46000 Wörtern, was wiederum ca. 14100 Linien entspricht.

#### <span id="page-7-1"></span>**1.3 Kopierrechte (Copyright)**

Copyright © 1992-95 by Rainer Hess. All Rights Reserved. Dieses  $\leftrightarrow$ Programm

und alle beiliegenden Daten und Dateien unterliegen dem Kopierrecht des Autors!

```
Frei kopierbare Version
                 Shareware Version
                 Lizenzierte Version
                 Anschrift des Autors
                Und zum Schluß, für die ausgewählte Zuhörerschaft von Anwälten, \leftrightarrowJuristen
und anderen Spezifikationen von irgendwelchen speziellen Personen. Lesen
Sie sorgfältig und genießen Sie:
```
-- VERZICHTSERKLÄRUNG --

## <span id="page-8-0"></span>**1.4 Anschrift des Autors**

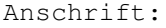

Anschrift: Rainer Hess Ahornweg 10/1 72622 Nürtingen Germany

InterNet/UseNet: Rainer\_Hess@turttwo.tynet.sub.org CBMNet..: rhess@a3tnt.adsp.sub.org Fido....: Rainer Hess @~2:246/1115.0

## <span id="page-8-1"></span>**1.5 Verzichtserklärung**

Der Autor lehnt alle Garantien und Gewährleistungen hiermit ab. Sonstige Zusagen wurden nicht gemacht. Der Autor kann für entstandene Schäden nicht haftbar gemacht werden. Es wird keinerlei Gewährleistungspflicht für die vollständige Funktionsfähigkeit der Programme, oder der Vollständigkeit der Dokumentationen übernommen. Sie nutzen diese Software/Beschreibung auf eigenes Risiko. Der Benutzer erklärt hiermit, daß er dies zur Kenntnis genommen hat.

Dies soll keine Entschuldigung sein, jedoch ist es immer möglich Fehlfunktionen durch externe Manipulation von Daten und Programmen hervorzurufen. Bearbeiten Sie daher die Wörterbuchdateien nur mit FTrans selbst! Zur zusätzlichen Sicherheit wurde das Programm mittels Segtracker, Enforcer, Mungwall, PoolWatch (nur V39+) und Spezialbibilotheken des SAS/C-Compilers getestet.

Es versteht sich auch von selbst, daß es nicht möglich ist auf sämtlichen Hard- und Softwarekonfigurationen getestet werden kann. Sollte sich doch noch heraustellen daß tatsächlich ein Programmfehler vorliegt, wird

versucht so schnell als möglich Abhilfe zu schaffen.

## <span id="page-9-0"></span>**1.6 Credits**

Ein herzliches Dankeschön an alle Personen die mich unterstützt, bzw. mir Anregungen gegeben haben dieses Programm zu gestalten und zu veröffentlichen.

Beta Tests:

- Andy Wolf
- Bruno Pirro
- Marco Hayler
- Ulrich Pfänder

Dokumentations-Durchsicht und Korrektur:

- Andy Wolf

Zusätzliche Programmierung:

- Andreas Vögele (RexxCedSupport.Librarys)

Programmierhilfen:

- Jan van den Baard für sein Programm "GadToolsBox". Unter dessen Zuhilfenahme die grafische Benutzeroberfläche teilweise erstellt wurde.

Anregungen:

- Martin Goebel
- Andreas Port
- Gerhard Koppensteiner

#### <span id="page-9-1"></span>**1.7 Programm Installation**

#### Normale Installation:

Die Installation des Programmes kann durch Anwahl der Programmschublade und ziehen über das entsprechende Medium erfolgen. Nach Bedarf sollte man die Beispiel-Arexxscripte ins logische Verzeichnis REXX: kopieren.

Installation mittels Installer:

Es besteht auch die Möglichkeit die Installation über den Installerscript ablaufen zu lassen. Dieser führt die oben angegebenen Schritte wie "Normale Installation" und "Zusatz-Installationen", je nach Benutzerauswahl

```
teil- oder vollautomatisch aus.
Zusatzinstallation für CygnusEd:
Für Anwender von CygnusEd empfiehlt es sich die Scripte
               FTCed.ced
                und
               FTCed2.ced
                ins logische Verzeichnis REXX: zu kopieren. Dazu muß auch noch
zusätzlich die Bibliothek
               RexxCedSupport.Library
                ins logische Verzeichnis
LIBS: kopieren werden.
Achtung, es gibt zwei RexxCedSupport.Librarys, eine für CygnusEd 2.12 und
eine ab CygnusEd 3.5.
Für sonstige Programmunterstützungen bzw. Zusatz-ARexx-Scripts schauen Sie
bitte unter
               Hilfsprogramme und Arexx-Scripts
                nach!
```
#### <span id="page-10-0"></span>**1.8 Kompatibilität**

Dieses Programm wurde auf einem A3000T mit Kickstart 3.1 (40.70) und Workbench 3.1 (40.42) unter Verwendung von SAS/C (6.55), SAS ASM (6.55), GadToolsBox (37.300) und CygnusEd (2.12) entwickelt.

Einige Bemühungen waren notwendig um die Kompatibilität zu anderen AmigaOS Versionen zu garantieren. Es wurde getested auf 2.04 (37.175 ROM, Workbench 2.1), AmigaOS 3.0 (V39) und AmigaOS 3.1 (V40). Folgende Rechner kamen hierbei zum Einsatz: A1200, A4000/30 und A3000T.

Das Programm sollte auf jedem Amiga der mit 2.04 ROM, mindestens 512KB Chip/Fast-Memory und ARexx in der Version 1.15 ausgerüstet ist laufen. Die Installation von ARexx ist ist nicht erforderlich wertet das Programm jedoch von der Leistungfähigkeit erheblich auf.

An Hardware werden jedoch empfohlen: 2-3 MB RAM, Festplatte und MC68020 Prozessor oder höher.

Ein RAM-Ausbau von 1-2MB ist dringend zu empfehlen, da es sonst nicht möglich ist mit umfangreichen Wörterbuchdateien zu arbeiten. Ein A1200 mit Festplatte wird als Standartkonfiguration angesehen.

## <span id="page-10-1"></span>**1.9 Änderungen**

Änderungen, Erweiterungen und Fehlerbehebungen zu FTrans

V2.1  $\sim$   $\sim$   $\sim$   $\sim$ - Neues ToolType LERNLISTNAME . - Bugfix. Beim Zusammenfügen von zwei Übersetzungsdateien, war der Füllbalken 5 Bildpunkte zu hoch. - Bugfix. Der Text im Infofenster hatte einen Buchstabendreher. V2.0  $\sim\sim\sim\sim$ - Komplette Lokalisierung des Programmes. - Geänderte Clipboard-Abhandlungen. - Neuer Menüpunkt Konfigurieren . - Die Stop-Funktion bei der Textübersetzung ist nun als "echter" Schalter in die Oberfläche des Managment-Fensters integriert worde. - Der Schalter "GetFile-Image" (anwählen der Ein- bzw. Ausgabedatei), paßt sich jetzt dem gewählten Zeichensatz in der Größe an. - Visuelle Überarbeitung der Fenster (Hintergrundmuster/Positionen). - Der ARexx-Befehl FTECHO wurde nun um die Variable TOGGLE und der Zustandsabfrage (keine Angabe einer Variablen) erweitert. - Die Berechnungen der Füllbalken wurde überarbeitet. Damit laufen diese visuellen Anzeigen nun erheblich genauer am Istzustand. Bei der Sortierroutine ist dies jedoch immer noch nicht der Fall, da diese Funktion rekursiv läuft, d.h. sie ruft sich je nach Bedarf selbst auf. Aufgrund dieser Gegebenheit kann hier leider nur geraten werden. - Erhöhen der internen Diskpuffer bei der Reorganisation (beim Suchen der Doppeleinträge und Doppelwörter). Dadurch wurden diese Aktionen um ca. 25-750% schneller (je nach Geschwindigkeit des Datenträgers). - ARexx-Befehl Activate neu hinzu. - ARexx-Befehl  $Q$ uit neu hinzu.

- ARexx-Befehl ZipWindow neu hinzu. - ARexx-Befehl FlushBuffer neu hinzu. - ARexx-Befehl LockGUI neu hinzu. - ARexx-Befehl UnlockGUI neu hinzu. - ARexx-Befehl Version neu hinzu. - ARexx-Befehl Revision neu hinzu. - ARexx-Befehl VersTag neu hinzu. - Alle ASCII-Zeichen wie: Alle Steuerzeichen (Zeichen kleiner 32), Leerzeichen, !, ", #, \$, %, &, ', (, ), \*, +, Komma, -, ., /, 0, 1, 2, 3, 4, 5, 6, 7, 8, 9, :,  $\mu$ ,  $\langle$ ,  $=$ ,  $>$ ,  $\frac{1}{2}$ ,  $\langle$ ,  $\mu$ ,  $\rangle$ ,  $\Lambda$ ,  $\mu$ ,  $\langle$ ,  $\mu$ ,  $\mu$ ,  $\lambda$ ,  $\mu$  müssen nicht mehr im Wörterbuch vorkommen. Diese Zeichen überprüft FTrans nun intern. - Der Zustand des Wort/Text Schalters wird nun nun auch in die Konfigurationsdatei übernommen und beim Programmstart entsprechend gesetzt. - Teilweise geänderte Ausgabetexte (ARexx etc.). - Optimierte Speicher-Pool Funktionen für Kickstart V39 (3.x) und höher. Damit sollte allokieren/deallokieren des Speichers unter dieser Betriebsystemversionen noch etwas schneller sein. - FTrans findet nun auch sein zugehöriges Icon bei einem Aufruf aus der Shell wenn FTrans in einem erweiterten Suchpfad liegt. - Intern geänderte Aktivierungs/Deaktivierungs-Funktionen der Druck-Schalter (Buttons). Um die Vorgaben des "Amiga User Interface Style Guide" zu wahren, wurden folgende wichtige Veränderungen vorgenommen. Aus diesem Grund wurde FTrans auch auf Version 2 umbenannt. - Neues ToolType PortName . Hier kann ein spezieller ARexx-Portname

eingetragen werden. Dies ist eigentlich nur nötig wenn man mit einem anderen, gleichen Portnamen, in Konflikt kommt. Es wird immer eine .1, .2 usw. aufsteigend angehängt. - Der alte Arexx-Portname "rexx\_FTrans(x)" wurde durch durch "FTRANS.x" ersetzt, d.h. Sie müssen bei allen alten ARexx-Scripts bei 'address rexx\_FTrans' dies durch 'address FTRANS.1' ersetzen! - Der ARexx-Befehl "Text" wurde nach "FTText" umbenannt. V1.6 ~~~~~~~~~~~ - ARexx-Befehl InfoRequester neu hinzu. - ARexx-Befehl ClipBoard neu hinzu. - ARexx-Befehl AutoLernen neu hinzu. - ARexx-Befehl Vorschlag neu hinzu. - Menupunkt Info-Requester neu hinzu. - Optisch veränderte Ausgabe im Ausgaberequester über das Clipboard. - Fast alle Fenster nun auch mit Escape und Return bedienbar. Escape

- steht für Abbruch, Return für positive Bewertung, z.b. Übernahme der Daten. Sollte es keine positive oder negative Bewertung geben, wie z.b. beim Auto-Window, so meist ist Return und Escape möglich.
- Bugfix in der ARexx-Abhandlung.

```
V1.5
\sim \sim \sim \sim
```
- Wortvorschläge bzw. Vorschlagsfenster neu.

V1.4  $\sim$   $\sim$   $\sim$   $\sim$ 

- Lernliste Speicher;Löschen nun auch über das Menü erreichbar. Seither war dies nur über ARexx möglich.
- Lernliste Speichern unter einem speziellen Namen möglich. Ebenso die

zugehörige Lade-Funktion.

- Merkliste Speicher; Merkliste löschen nun auch über das Menü erreichbar. Seither war dies nur über ARexx möglich.
- Bugfix. Bei Erkennung eines Public-Screens wurde jedes Fenster, nach einmaligen Aufruf des Lernfensters auf diesem Screen geöffnet.

V1.3  $\sim\sim\sim\sim$ 

- Neues ToolType ZOOMWINDOWWIDTH .

.

.

- Protokoll-Ausgabe nun im Management-Fenster.
- Fenster-Position können nun gemerkt und auch abgespeichert werden.
- Gesondertes Speichern und Laden der Lernliste.
- Erkennen eines Public-Screens und öffnen des Lern-Fensters auf diesem ohne den Bildschirmnamen direkt anzugeben. Siehe auch

PublicScreen Auswahl-Fenster

- Das Ausgabe-Fenster wurde komplett neu geschrieben.

#### V1.2  $\sim$   $\sim$   $\sim$   $\sim$

- Neuer Arexx-Befehl WortArg
- Im Nachbearbeitung-Fenster kann nun auch das "Listview-Gadget" mit Cursor-Tasten und Return gesteuert werden.
- Im Public-Screen Fenster kann nun auch das "Listview-Gadget" mit den Cursor-Tasten gesteuert werden.
- Hilfe kann nun parallel gestartet werden, ohne FTrans zu blockieren.

#### V1.1  $\sim$  ~ ~ ~

- Überprüfung auf Doppelvorkommen eines Wortes innerhalb einer Übersetzungszeichenkette.
- Beim Start von FTrans kann automatisch auf die verkleinerten Fenster (ZipWindow) schalten.
- Blockierung der Shelleingabe falls FTrans von der Shell gestartet

wurde.

- Bei Wortübersetzung Requesterausgabe entfernt. Ausgabe nun im Management-Fenster.
- Überwachung des Clipboards. Somit kann FTrans nun auch mit Programmen die direkt ins Clipboard schreiben kommunizieren.
- Minimierung des Speicherverbrauchs der Sortierroutine durch dynamische Speicherallokation.
- Minimierung des Speicherverbauchs bei der Verwaltung der Wörterbücher durch dynamische Speicherallokation.
- Neues Tooltype

Index . Somit kann hier die max. Wörterbuchgröße dynamisch bestimmt werden. In der Demo-Version steht dieses Tooltype nicht zur Verfügung!

- Sicherheitsüberprüfung der freien Speicherkapazität auf dem Datenträger (Diskette, Festplatte) vor der Reorganisation.
- Verwendung eines Speicher-Pools. Dadurch werden verschiedene Operationen erheblich beschleunigt (Faktor 2 bis 20!). So benötigte z.B. das Nachbearbeitungs-Fenster durch Einzelallokation des Speichers beim laden einer Datei mit ca. 470000 Bytes und 22000 Wörtern ca. 42 Sekunden. Durch die Verwendung des Speicherpools wird für die gleiche Operation noch ca. 18 Sekunden benötigt. Das freigeben des gleichen Speichers benötigte voher ca. 21 Sekunden mit den Speicherpool-Funktionen noch ca. 3 Sekunden (gemessen auf einem A3000T - MC68030/25).
- Vor- und Fertigsortieren eines Wörterbuches während der Reorganisation. Dadurch konnte die Geschwindigkeit der Sortierroutine, vor allem beim zusammenfügen von Dateien, erheblich gesteigert werden. Bei einer Datei die dementsprechend destrukturiert war, bei ca. 175000 Wörtern Inhalt, reduzierte sich die benötigte Zeit von ca. 3.48 Minuten auf ca. 48 Sekunden.
- Speicherreduzierung der Sortierroutine durch dynamische Speicherallokation und zusätzliche Reduzierung durch geänderte Datentypen.
- Zwei

Shareware Versionen verfügbar. Light- und Normal-Version.

#### <span id="page-15-0"></span>**1.10 ARexx Command Interface**

ARexx Info

ARexx-Scripts

MESSAGE

OLDPUBLICSCREEN

\* FTWRITE

WORT

PUBLICSCREEN

FTECHO

- \* FTTEXT
- \* DELOAD
- \* LERNFLUSH
- \* WECHSEL
- \* RELOAD
- \* MERKFLUSH
- \* WORTARG

INFOREQUESTER

CLIPBOARD

LOCKGUI

VORSCHLAG

AUTOLERNEN

UNLOCKGUI

VERSION

REVISION

VERSTAG

FLUSHBUFFER

ZIPWINDOW

QUIT

ACTIVATE

Anmerkung: Kommandos die mit dem Zeichen '\*' makiert sind, ← arbeiten

nicht in der frei kopierbaren Programmversion.

## <span id="page-17-0"></span>**1.11 ARexx-Befehl: MESSAGE**

1. MESSAGE (TEXT/A/F)

Eingabe einer beliebigen Zeichenkette die als Information auf das Info-Fenster Ausgegeben wird.

Beispiel:

options results

address 'FTRANS.1'

Message "Hier ist die Meldung" say result

Ergebnis:

Immer "OK"

Anmerkung:

Die Ausgabe ist auch aktiv wenn mittels FTECHO OFF unterbunden werden soll.

## <span id="page-17-1"></span>**1.12 ARexx-Befehl: WORT**

2. WORT (FILE/A)

Übersetzt ein einzelnes Wort. Dieses Wort muß sich in einer Datei befinden.

```
Beispiel:
```

```
options results
address 'FTRANS.1'
...
options prompt "-> Bitte ein Wort eingeben: "
parse pull eingabe
ok = open("DateiName", "t:FTransEingabe", "W")
ok = writech( "DateiName", eingabe )
ok = close("DateiName")
Wort "T:FTUebergabeDatei"
say " Ergebnis:" result
...
```
Ergebnis: Das übersetze Wort oder falls nicht im Wörterbuch vorhanden das Vorgabewort eingeklammert von { und }. "0" wenn die Übergabedatei nicht geöffnet werden konnte.

# <span id="page-18-0"></span>**1.13 ARexx-Befehl: FTTEXT**

3. FTTEXT (INFILE/A,OUTFILE/A)

Übersetzt die Datei "INFILE" und schreibt die Übersetung nach "OUTFILE"

Beispiel:

options results address 'FTRANS.1' FTTEXT "WORK:Man/Englisch.doc" "RAM:Englisch.dok" say result

Ergebnis:

"0" wenn Konvertierung fehlgeschlagen ist "1" wenn Konvertieung abgeschlossen ist.

Anmerkung:

FTTEXT bricht während der Übersetzung den ARexx-Befehl

LOCKGUI , um bei Bedarf über das Managementfenster den Übersetzungsvorgang auch abbrechen zu können.

## <span id="page-18-1"></span>**1.14 ARexx-Befehl: WECHSEL**

4. WECHSEL (,)

Wechselt von Text auf Wortübersetzung und umgekehrt.

```
Beispiel:
        options results
        address 'FTRANS.1'
        WECHSEL
        say result
```
Ergebnis:

```
"WORT" wenn Wortübersetzung aktiv ist.
"TEXT" wenn Textübersetzung aktiv ist.
```
## <span id="page-19-0"></span>**1.15 ARexx-Befehl: OLDPUBLICSCREEN**

```
5. OLDPUBLICSCREEN (,)
```
Liefert den Name des aktiven PublicScreens für das Lern-Fenster.

```
Beispiel:
```
options results

address 'FTRANS.1'

OldPublicScreen say result

Ergebnis:

Den Namen des aktiven PublicScreens.

# <span id="page-19-1"></span>**1.16 ARexx-Befehl: PUBLICSCREEN**

6. PUBLICSCREEN (PUBLICSCREEN/A)

Setzt den neuen PublicScreen für das Lern-Fenster.

Beispiel:

options results address 'FTRANS.1' PublicScreen "CygnusEdScreen1" say result

Ergebnis:

"0" wenn der PublicScreen nicht gefunden wurde. Den Namen des gefundenen PublicScreens.

## <span id="page-20-0"></span>**1.17 ARexx-Befehl: FTECHO**

7. FTECHO (,ON|OFF/S|TOGGLE/T)

Schaltet die Informationsausgabe der ARexx-Befehle auf das Info-Fenster ein oder aus. Wird der Befehl alleine ohne Option ausgeführt, so wird nur der Zustand (ON oder OFF) zurückgegeben.

Beispiel:

options results address 'FTRANS.1' FTEcho "ON" say "Die Echo-Funktion der ARexx-Befehle ist" result

oder:

options results address 'FTRANS.1' FTEcho "TOGGLE" say "Die Echo-Funktion der ARexx-Befehle ist" result

Ergebnis:

"ON" wenn die Ausgabe auf das Fenster eingeschaltet ist. "OFF" wenn die Ausgabe auf das Fenster ausgeschaltet ist.

Anmerkung:

Diese Funktion wirkt nicht auf den Befehl MESSAGE und auf sich selbst.

## <span id="page-21-0"></span>**1.18 ARexx-Befehl: FTWRITE**

8. FTWRITE (FILE/A, WORT/A)

Schreibt das Wort in die angegebene Datei.

Beispiel:

options results

address 'FTRANS.1'

FTWRITE "T:FTWort" "Hello"

Ergebnis:

"-1" falls Argument 1 oder 2 nicht korrekt angegeben wurde. "1" wenn alles geklappt hat. "0" wenn die Datei nicht geöffnet werden konnte.

## <span id="page-21-1"></span>**1.19 ARexx-Befehl: DELOAD**

```
9. DELOAD (,)
               Gibt den Speicher für die gerade aktive Übersetz-
               ungsdatei frei. Dies Betrifft nur das Wörterbuch,
               nicht die
       Lern-
        oder
       Merkliste
        .
               Anmerkung: Eine mit DELOAD freigegebene Datei kann
               mittels Arexx-Befehl
       RELOAD
        oder über den
               Menüpunkt
       Neu öffnen
         wieder aktiviert werden.
Beispiel:
        options results
       address 'FTRANS.1'
       DELOAD
        say result
Ergebnis:
```
Immer "OK"

10. RELOAD (,)

## <span id="page-22-0"></span>**1.20 ARexx-Befehl: DELOAD**

Ladet die durch DELOAD deaktivierte Übersetzungsdatei wieder in den Speicher. Anmerkung: Wurde DELOAD vorher nicht ausgeführt, so gibt RELOAD den Speicher vorher frei und ladet die Übersetzungdatei neu.

#### Beispiel:

options results address 'FTRANS.1' RELOAD say result

Ergebnis:

"1" wenn Speicherfreigabe erfolgt ist. "0" wenn Speicherfreigabe abgewiesen wurde.

## <span id="page-22-1"></span>**1.21 ARexx-Befehl: LERNFLUSH**

11. LERNFLUSH (,)

Löscht den gesamten Lernspeicher.

Beispiel:

```
options results
address 'FTRANS.1'
LERNFLUSH
say result
```
Ergebnis:

Immer "OK"

Anmerkung:

Der Lernspeicher ist der Speicher der später zum Wörterbuch zusortiert werden kann.

## <span id="page-23-0"></span>**1.22 ARexx-Befehl: MERKFLUSH**

12. MERKFLUSH (,)

Löscht den gesamten Merkspeicher.

Beispiel:

options results

address 'FTRANS.1'

MERKFLUSH say result

Ergebnis:

Immer "OK"

Anmerkung:

Der Merkspeicher ist der Speicher der nur für eine vorübergehendes Merken von Sonderwörtern nötig ist.

# <span id="page-23-1"></span>**1.23 ARexx-Befehl: WORTARG**

13. WORTARG (ARG/A)

Übersetzt ein einzelnes Wort. Dieses Wort muß als Argument übergeben werden.

Beispiel:

options results address 'FTRANS.1' ... options prompt "-> Bitte ein Wort eingeben: " parse pull eingabe WortArg eingabe say " Ergebnis:" result ...

Ergebnis:

Das übersetze Wort oder falls nicht im Wörterbuch vorhanden das Vorgabewort eingeklammert von { und }.

"-1" Wenn kein Argument übergeben wurde oder das Argument kein Wort enthält.

## <span id="page-24-0"></span>**1.24 Arexx-Befehl: CLIPBOARD**

.

14. CLIPBOARD (,ON|OFF/S|TOGGLE/T)

Schaltet die Clipboard-Überwachung ein oder aus. Wird der Befehl alleine ohne Option ausgeführt, so wird nur der Zustand (ON oder OFF) zurückgegeben.

Siehe auch Menüpunkt Clipbard-Überwachung

Beispiel:

options results

address 'FTRANS.1'

CLIPBOARD say 'Das Clipboard ist' result

oder:

options results

address 'FTRANS.1'

CLIPBOARD TOGGLE say 'Das Clipboard ist' result

Ergebnis:

ON - wenn die Clipboard-Überwachung aktiv ist. OFF - wenn die Clipboard-Überwachung inaktiv ist.

## <span id="page-25-0"></span>**1.25 Arexx-Befehl: AUTOLERNEN**

15. AUTOLERNEN (,ON|OFF/S|TOGGLE/T) Schaltet den Autolern-Modus ein oder aus. Wird der Befehl alleine ohne Option ausgeführt, so wird nur der Zustand (ON oder OFF) zurückgegeben. Siehe auch Menüpunkt AutoModus . Beispiel: options results address 'FTRANS.1' AUTOLERNEN say 'Der Autolern-Modus ist' result oder: options results address 'FTRANS.1' AUTOLERNEN TOGGLE say 'Der Autolern-Modus ist' result

#### Ergebnis:

ON - wenn der Autolern-Modus aktiv ist. OFF - wenn der Autolern-Modus inaktiv ist.

## <span id="page-25-1"></span>**1.26 Arexx-Befehl: VORSCHLAG**

16. VORSCHLAG (,ON|OFF/S|TOGGLE/T)

Schaltet den Vorschlag-Modus ein oder aus. Wird der Befehl alleine ohne Option ausgeführt, so wird nur der Zustand (ON oder OFF) zurückgegeben.

Siehe auch Menüpunkt Vorschläge .

Beispiel:

options results

address 'FTRANS.1' VORSCHLAG say 'Der Vorschlag-Modus ist' result oder: options results address 'FTRANS.1' VORSCHLAG TOGGLE say 'Der Vorschlag-Modus ist' result

```
Ergebnis:
```
ON - wenn der Vorschlag-Modus aktiv ist. OFF - wenn der Vorschlag-Modus inaktiv ist.

## <span id="page-26-0"></span>**1.27 Arexx-Befehl: INFOREQUESTER**

17. INFOREQUESTER (, ON|OFF/S|TOGGLE/T)

Schaltet den Info-Requester-Modus ein oder aus. Wird der Befehl alleine ohne Option ausgeführt, so wird nur der Zustand (ON oder OFF) zurückgegeben.

Siehe auch Menüpunkt Info-Requester

Beispiel:

.

options results

address 'FTRANS.1'

INFOREQUESTER say 'Der Inforequester-Modus ist' result

oder:

options results

address 'FTRANS.1'

INFOREQUESTER TOGGLE

say 'Der Inforequester-Modus ist' result

#### Ergebnis:

ON - wenn der Info-Requester-Modus aktiv ist. OFF - wenn der Info-Requester-Modus inaktiv ist.

## <span id="page-27-0"></span>**1.28 Arexx-Befehl: LOCKGUI**

18. LOCKGUI (,)

Sperrt die grafische Oberfläche (GUI) von FTrans. Es werden nur die Teile gesperrt die während eines ARexx-Ablaufes nicht benötigt werden.

Beispiel:

```
options results
address 'FTRANS.1'
```
LOCKGUI

#### Ergebnis:

"0" Wenn die GUI gesperrt wurde, bzw. schon gesperrt ist. "20" Wenn kein Speicher für die Sperr-Struktur allokiert werden konnte.

#### Anmerkung:

Die Funktion sollte eigentlich in jedem ARexx-Script eingebaut werden, wenn mit mehreren ARexx-Befehlen gearbeitet wird, oder die Abarbeitung relativ lange dauert. Somit wird sicher gestellt, daß in der Zwischenzeit keine Eingabe über die GUI von FTrans möglich ist.

Die Funktion sollte gleich nach dem Aufruf des ARexx-Ports von FTrans eingebaut werden und sobald also möglich durch die Entsperrfunktion UNLOCKGUI wieder frei gegben werden.

Wird ein ARexx-Script durch CTRL-C oder einen Fehler abgebrochen und die GUI noch gesperrt sein, so kann man auch mit Eingabe in der Shell von:

rx "address <FTrans Arexx-PortName>;UNLOCKGUI" die GUI wieder freigeben.

# <span id="page-28-0"></span>**1.29 Arexx-Befehl: UNLOCKGUI**

19. UNLOCKGUI (,) Entsperrt die grafische Oberfläche (GUI) von FTrans, die zuvor mit LOCKGUI gesperrt wurde. Beispiel: options results address 'FTRANS.1' UNLOCKGUI

Ergebnis:

Immer "0".

# <span id="page-28-1"></span>**1.30 Arexx-Befehl: VERSION**

20. VERSION (,)

Liefert die aktuelle Programmversion von FTrans.

Beispiel:

options results

address 'FTRANS.1'

VERSION say 'Die aktuelle Programmversion ist:' result

Ergebnis:

Die aktuelle Programmversion von FTrans.

## <span id="page-28-2"></span>**1.31 Arexx-Befehl: REVISION**

21. REVISION (,)

Liefert die aktuelle Programmrevision von FTrans.

Beispiel:

options results

address 'FTRANS.1' REVISION say 'Die aktuelle Programmrevision ist:' result

Ergebnis:

Die aktuelle Programmrevision von FTrans.

## <span id="page-29-0"></span>**1.32 Arexx-Befehl: VERSTAG**

22. VERSTAG (,)

Liefert die aktuelle Programmversion und Revision von FTrans nach Commodore Vorgabe. Dies beinhaltet: "\$VER <Programmname> <Version>.<Revision> <Datum>

Beispiel:

options results address 'FTRANS.1' VERSTAG say 'Die aktuelle Programmversion ist:' result

```
Ergebnis:
```
Die aktuelle Programmversion und Revision von FTrans.

## <span id="page-29-1"></span>**1.33 Arexx-Befehl: FLUSHBUFFER**

23. FLUSHBUFFER (,)

Löscht den Textpuffer des Informationsfensters.

Beispiel:

```
options results
```
address 'FTRANS.1'

FLUSHBUFFER

Ergebnis:

Immer "0".

## <span id="page-30-0"></span>**1.34 Arexx-Befehl: ZIPWIDNOW**

24. ZIPWINDOW (,)

Versetzt das Mangament-Fenster in den "Zip" Zustand bzw. holt es aud diesem wieder zurück.

Beispiel:

options results

address 'FTRANS.1'

ZIPWINDOW

Ergebnis:

Immer "0".

#### <span id="page-30-1"></span>**1.35 Arexx-Befehl: QUIT**

25. QUIT (, FORCE/S)

Beendet FTrans. Die Option "FORCE" unterdrückt das Abfrage-Requester.

Beispiel:

options results

address 'FTRANS.1'

QUIT

Ergebnis:

Immer "0".

# <span id="page-30-2"></span>**1.36 Arexx-Befehl: ACTIVATE**

26. ACTIVATE (, ONLYSCREEN/S)

Bringt den Bildschirm auf dem FTrans läuft nach vorne und aktiviert das Mangement-Fenster. Die Option "ONLYSCREEN" unterdrückt die Aktivierung für das Management-Fenster.

Beispiel:

options results

address 'FTRANS.1'

ACTIVATE

Ergebnis:

Immer "0".

#### <span id="page-31-0"></span>**1.37 Probleme und Hilfestellung**

Zu wenig Speicherkapazität

Nachbearbeiten von großen Dateien Nachbearbeitung von Vorgabewörtern Reorganisation des Wörterbuches Sortieren des Wörterbuches In den Menüs stimmen die Haken nicht Fragen & Antworten... Anwenderspezifische Hilfsdokumentation

#### <span id="page-31-1"></span>**1.38 Fragen & Antworten...**

(F)rage und (A)ntwort:

- F: Ich habe in mein Wörterbuch nachgearbeitet nun findet FTrans einzelne Wörter oder sogar ganze Wortgruppen nicht mehr.
- A: Es wurde ein Vorgabewort verändert und vergessen zu sortieren. Das Wörterbuch muß reorganisiert werden.

--

- F: Wenn ich bei CygnusEd 2.12 was mit dem Clipboard "ausschnappe" mitttels PowerSnap 2.2a, bekomme ich unter Kick 37.175 und WB 38.35 nur ab und zu einen Enforcer-Hit wenn das Management-Fenster im Zip-Status ist und das Lern-Fenster auf der WB geschlossen wird.
- A: Dies scheint ein Problem von CygnusEd 2.12 zu sein. Bei CygnusEd 3.5 kann dies nicht festgestellt werden.

--

F: Im EMailreader "Arn" habe ich keinen Publicscreen zur Verfügung.

A: In UULIB:.arnrc eintragen um Public-Screen von Arn zu erhalten: PUBSCREENNAME Arn

--

- F: Ich habe ein Programm oder ARexx-Script geschrieben, daß das Wörterbuch von einer Sprache auf die andere tauscht nun findet FTrans keine Wörter mehr in dem neuen Wörterbuch.
- A: Das Wörterbuch muß sortiert vorliegen. Eine Reorganisation des Wörterbuches sollte Abhilfe schaffen.

 $-$ 

#### <span id="page-32-0"></span>**1.39 Fehler bei den Haken**

Es kann vorkommen, wenn von einer alten FTrans-Version die Konfigurationsdatei geladen wird, die "Haken" in den Menüs genau entgegengesetzt zur angewählten Funktion arbeiten (z.B. bei der Clipboardüberwachung). Am besten ins Projekt-Menü gehen und einmal Konfig->Speichern anwählen, FTrans verlassen und neu starten, jetzt sollte alles wieder richtig funktionieren. Man kann auch die Datei FTrans.prefs in der Schublade ENV: und ENVARC: vor dem Aufruf der neuen FTrans-Version löschen.

#### <span id="page-32-1"></span>**1.40 Zu wenig Speicherkapazität**

Bei zu minimalem Speicherausbau des Rechners und sehr großen Übersetzungsdateien kann es bei der Reorganisation zu Datenverlust in der Übersetungsdatei kommen. Dies gilt auch wenn nicht mehr genügend Speicherplatz auf dem Speichermedium vorhanden ist. In der Regel wird so weit organisiert wie möglich. Meist ist eine Datei Namens Reorg.dic vorhanden, die zum größten Teil die ursprüngliche ← unreorganisierte Datei darstellt. Erst wenn Speichermangel in der Sortierroutine auftritt sind Datenveränderungen vorhanden. In den meisten Fällen wird man diese

> Reorg.dic wieder in den Ursprungsname umbenennen können.

#### <span id="page-32-2"></span>**1.41 Nachbearbeiten von großen Dateien**

Leider ist es notwenig um das Listview-Fenster der Kickstart 2.04 oder höher verwenden zu können, die Wörterbuchdaten intern umzukopieren da die Daten nicht in der erforderlichen Exec-Liste vorliegen. Dies beansprucht

je nach System eine bestimmte Zeitdauer und läßt den Anwender nicht gerade berauschen. Ebenso ist dies der Fall wenn die Nachbearbeitung abgeschlossen ist. Um nicht noch mehr Speicher zu verbrauchen wird einige male auf den Datenträger ausgelagert. Dieser Umstand soll in den nächsten Programmversionen behoben werden.

#### <span id="page-33-0"></span>**1.42 Nachbearbeitung von Vorgabewörtern**

Sollten bei der Nachbearbeitung ein oder mehere Vorgabewörter geändert worden sein, so ist dringend eine Reorganisation anzuraten. Die Grundlage hierfür besteht darin, daß bei der Suche im Wörterbuch dies in alphabetischer Reihenfolge erfolgt. Sollte sich das Vorgabewort nicht mehr nahtlos in die alphabetische Reihenfolge einreihen besteht die Möglichkeit, daß verschiedene Wörter nicht mehr erkannt werden.

#### <span id="page-33-1"></span>**1.43 Reorganisation des Wörterbuches**

Die Reorganisation ist sehr Rechen- und Zeitintensiv, je nach ← System und Dateigröße kann dies schon mehrere Minuten in Anspruch nehmen. Ein Reorganisation ist nur anzuraten wenn man genügend Zeit dazu hat. Die Funktion des Programmes ist auch mit unreoganisierten Dateien eingeschränkt Funktionsfähig. Im ungünstigsten Fall werden vereinzelte Wörter nicht mehr erkannt.

Siehe hierzu auch Nachbearbeitung von Vorgabewörtern .

## <span id="page-33-2"></span>**1.44 Sortieren des Wörterbuches**

Beim Sortieren kann es vorkommen das der Füllbalken schon auf 100% steht tatsächlich aber immer noch Daten sortiert werden. Dieses Phänomen kann auftreten bei einem großen Wörterbuch und mit sehr destrukturierten Daten. In diesem Fall sollte man Geduld bewahren und noch noch warten!

Die Sortierroutine arbeitet rekursiv, d.h. sie ruft sich nach Bedarf selbst wieder auf, von daher ist es schwierig den genauen Stand der Sortierung festzustellen. Es wird ein erheblich niedrigerer Sortierzustand angenommen um möglichst nicht in die Situation zu geraten daß der Füllstandsanzeiger schon 100% anzeigt aber immer noch sotiert wird.

#### <span id="page-33-3"></span>**1.45 Shareware release**

Wenn Sie das Programm für einige Zeit getestet haben und denken ← es ist nun an der Zeit sich registrieren zu lassen, wird Ihnen die voll funktionsfähige Shareware Version zugesandt. Diese beinhaltet folgende Erweiterungen:

- Kompletter ARexx Kommando-Satz
- Komplette Funktion der Datei-Reorganisation
- Komplette Funktion des Lernmodus
- Keine Begrenzung auf 5000 Wörter pro Wörterbuch

Um sich registrieren zu lassen ist je nach Wunsch eine Gebühr von DM 15,00 (Light Version) oder DM 25,00 (Normal Version) an den Autor zuzüglich einem Betrag für

Versandkosten + Diskette zu entrichten.

Die "Light Version" enthält nur die Wörterbücher der Demo-Version, die "Normale Version" enthält ein zusätzliches Wörterbuch mit derzeit ca. 21000 Wörtern. Die "Light Version" ist auch noch nachträglich erweiterungsfähig auf die "Normale Version". Die Gebühr hierfür beträgt 10. zuzüglich des Versandkostenanteils.

Adresse um sich registrieren zu lassen Die Gebühr kann direkt an den Autor gesendet werden oder auch auf folgendes Bankkonto überwiesen werden:

> Kreissparkasse Esslingen Bankleitzahl: 611 500 20 Konto-Nummer: 480 294 45

Um möglichst schnell seine Version zu erhalten, wird ein Brief mit Verrechnungsscheck empfohlen. Bei Banküberweisung bitte den Verwendungszweck angeben!

Die Shareware Version wird sofort nach Eingang der Registriergebühr und des Registrationsblattes (Register.txt) zugesandt. Diese Voll-Version darf ohne schriftlicher Genehmigung nicht weitergeben oder wieder veräußert werden.

#### <span id="page-34-0"></span>**1.46 Versandkosten + Diskette**

Für Versandkosten und Diskette wird,

innerhalb Deutschlands ein Betrag von DM 5. innerhalb Europas ein Betrag von DM 10. außerhalb Europas ein Betrag von DM 20.-

erhoben.

#### <span id="page-35-0"></span>**1.47 Freie kopierbare Version**

Die freie kopierbare Version hat einige Einschränkungen. Diese ← sind:

- Kein kompletter ARexx Kommando-Satz
- Keine Funktion der Datei-Reorganisation
- Keine Funktion des Lernmodus
- Begrenzung auf 5000 Wörter pro Wörterbuch

ANMERKUNG:

NUR DIESE VERSION DARF WEITERGEGEBEN WERDEN! Es ist anzumerken, daß auch die frei kopierbare Version dem

Copyright

des Autors unterliegt. Erst wenn die folgenden drei Bedingungen erfüllt erlangt man das Recht zur Weitergabe.

- 1. Alle Dateien, Texte, Hinweise auf das Copyright (Kopierrecht), Anschrift des Autors dürfen nicht verändert werden.
- 2. Es ist nur gestattet das komplette Archiv oder Verzeichnis im unveränderten Originalzustand weiterzugeben.
- 3. Diese Programmversion darf weitergegeben werden sofern keine spezielle Gebühr dafür verlangt wird. Es darf sich lediglich um den Selbstkostenanteil, also eine Deckung der Unkosten für die Diskette und Kopiergebühr handeln.

## <span id="page-35-1"></span>**1.48 Lizensierte Version**

\* \* \* \* \* \* \* \* \* \* \* \* \* \* \* \* \* \* \* \* \* \* \* \* \* \* \* \* \* \* \* \* \* ←- \* \* \* \* \*

Derzeit ist keinem Händler oder keiner Firma gestattet, dieses Programm lizensiert zu vertreiben.

\* \* \* \* \* \* \* \* \* \* \* \* \* \* \* \* \* \* \* \* \* \* \* \* \* \* \* \* \* \* \* \* \* \* \* \* \* \*

Spezielle Information zum Erwerb einer Vertriebslizenz:

Sie können jederzeit die frei kopierbare Version mit Ihren eigenen Produkten vertreiben, solange keine besondere Gebühr dafür verrechnet wird. Sollte Interesse am Vertrieb der offenen Version bestehen, so treten Sie bitte mit dem

> $\Delta$ utor in Kontakt.
### **1.49 Benutzer Oberfläche**

```
Management-Fenster
- Das Hauptfenster! In diesem Fenster
                 wird die Konfiguration vorgenommen,
                 auch alle gewünschten Aktionen (außer
                 der Arexx-Befehle) werden von hier
                 aus gestartet.
Datei-Fenster
- Zuständig für das Laden, Löschen und
                 Zusammenfügen der Dateien.
Eingabe-Fenster
- Zum Lernen von neuen Wörtern.
PublicScreen Auswahl-Fenster
- Zuständig für die Auswahl des Public-
                 Screens auf dem das Lernfenster öffnen
                 soll.
Nachbearbeitungs-Fenster
- Zuständig zum Nachbearbeiten der
                 Wörterbücher.
Lern-Fenster
- Zuständig zum Lernen von neuen
                 Wörtern.
Ausgabe-Fenster
- Zuständig für Informationsausgabe.
Vorschlags-Fenster
- Zuständig für Vorschläge von Wörtern.
```
### **1.50 Ausgabe-Fenster**

Dem Ausgabefenster kommen lediglich passive Aufgaben zu, es zeigt  $\leftrightarrow$ lediglich die Ausgabe beim übersetzen eines Textes an.

Für die Steuerung siehe Augabe Menu

## **1.51 Datei-Fenster**

Das Datei-Fenster ist für mehrere Aufgaben zuständig, dies ← betrifft ausschließlich die Wörterbücher. Diesem Fenster kommen die Aufgaben öffnen, zusammenfügen, löschen und neu anlegen zu. Die Anwahl dieser Punkte kann im Mangement-Fenser im Menü erfolgen. Es wird geöffnet: - nach dem Programmstart. - durch den Menüpunkt "Wörterbuch/ Neu öffnen " im Management-Fenster. - durch den Menüpunkt "Wörterbuch/ Neu anlegen " im Management-Fenster. - durch den Menüpunkt "Wörterbuch/ Löschen " im Management-Fenster. - durch den Menüpunkt "Wörterbuch/ Zusammenfügen " im Management-Fenster. Funktionen des Fensters:

> Öffnen eines Wörterbuches Zusammenfügen von Wörterbüchern Löschen eines Wörterbuches Neu anlegen eines Wörterbuches Schließen des Fensters ohne Übernahme

# **1.52 Schließen des Fensters ohne Übernahme**

Schließen des Fensters ohne Übernahme:

- Durch betätigen des Schließsymbols (Close-Gadget) mit der Maus.
- Über die

Menüfunktionen

## **1.53 Wörterbuch neu öffnen**

.

Wörterbuch neu öffnen:

- Durch betätigen eine der Tasten 'K','G','E','X','T' oder 'R'.
- Durch betätigen der linken Maustaste über einen aktiven Schalter.

ANMERKUNG: Sollte ein Schalter "vergeistert" sein, so ist die Anwahl mittels Tastatur oder Maus nicht möglich. In diesem Fall ist das Wörterbuch nicht existent.

#### **1.54 Wörterbücher zusammenfügen**

Wörterbücher zusammenfügen

- Durch betätigen eine der Tasten 'K','G','E','X','T' oder 'R'.
- Durch betätigen der linken Maustaste über einen aktiven Schalter.

Grundsätzliches:

Das erstselektierte Wörterbuch wird an das zweitselektierte Wörterbuch angefügt, z.B:

1. Anwahl "Kleine" 2. Anwahl "Grosse"

d.h. das "Grosse" Wörterbuch wird an das "Kleine" angefügt.

ANMERKUNG: Sollte ein Schalter "vergeistert" sein, so ist die Anwahl mittels Tastatur oder Maus nicht möglich. In diesem Fall ist das Wörterbuch nicht existent.

### **1.55 Wörterbuch löschen**

Wörterbuch löschen:

- Durch betätigen eine der Tasten 'K','G','E','X','T' oder 'R'.
- Durch betätigen der linken Maustaste über einen aktiven Schalter.

ANMERKUNG: Sollte ein Schalter "vergeistert" sein, so ist die Anwahl mittels Tastatur oder Maus nicht möglich. In diesem Fall ist das Wörterbuch nicht existent.

#### **1.56 Wörterbuch neu anlegen**

Wörterbuch neu anlegen:

- Durch betätigen eine der Tasten 'K','G','E','X','T' oder 'R'.
- Durch betätigen der linken Maustaste über einen aktiven Schalter.

ANMERKUNG: Sollte ein Schalter "vergeistert" sein, so ist die Anwahl mittels Tastatur oder Maus nicht möglich. In diesem Fall ist ein Wörterbuch schon vorhanden. Bei Bedarf muß das Wörterbuch zuerst

> gelöscht werden.

#### **1.57 Mangement-Fenster**

Dem Management-Fenster kommen die Hauptaufgaben des Programmes ← zu. Von diesem Fenster ist es möglich fast alle Funktionen des Programmes zu steuern, u.a. zeigt es auch das aktive Wörterbuch und dessen Größe an.

Funktionen des Fensters:

Eingabedatei laden Ausgabedatei laden Textübersetzung starten Abbrechen einer gestarteten Textübersetzung Umschalten auf Text oder Wortübersetzung Einzelnes Wort eingeben Einzelnes Wort übersetzen Sonstige Aufgaben Fenster 'zoomen' Dem Potokoll-Listview kommen lediglich pasive Ausgaben zu, so z.B.  $\leftarrow$ Ausgabe

der geladenen Datei und deren Wortschatz, den Arexx-Portname, Informationen die über Arexx gesendet werden und auch evtl. Fehlermeldungen, sofern diese nicht zu gravierend sind und Sie nicht über schon über einen speziellen Requester informiert worden sind.

### **1.58 Zoomen des Fensters**

Zoomen des Fensters:

- Durch betäetigen der linken Maustaste über dem Kleiner/Größer-Symbol.

#### **1.59 Eingabedatei laden**

Eingabedatei laden:

- Durch betätigen der linken Maustaste über dem Dateisymbols mit der Maus. Anmerkung: Danach sollte sich der Dateirequester öffnen.
- Durch betätigung der linken Maustaste über dem Eingabefeld.
- Durch betätigen der Taste 'e'. Anmerkung: Danach sollte sich der Dateirequester öffnen.
- Durch betätigen der Taste 'E' (Großschreibtaste (Shift) und 'e'). Anmerkung: Daduch sollte das Eingabefeld aktviert werden.

```
Grundsätzliches zum Eingabefeld
                ANMERKUNG: Die Bedienung für Dateirequester entnehmen Sie bitte
ihrem Systemhandbuch.
```
### **1.60 Ausgabedatei laden**

Ausgabedatei laden:

- Durch betätigen der linken Maustaste über dem Dateisymbols mit der Maus. Anmerkung: Danach sollte sich das Dateirequester öffnen.
- Durch betätigung der linken Maustaste über dem Eingabefeld.
- Durch betätigen der Taste 'a'. Anmerkung: Danach sollte sich das Dateirequester öffnen.
- Durch betätigen der Taste 'A' (Großschreibtaste (Shift) und 'a'). Anmerkung: Daduch sollte das Ausgabefeld aktviert werden.

```
Grundsätzliches zum Eingabefeld
                ANMERKUNG: Die Bedienung für Dateirequester entnehmen Sie bitte
ihrem Systemhandbuch.
```
#### FTrans 36 / 68

#### **1.61 Textübersetzung starten**

Textübersetzung starten:

- Durch betätigen der linken Maustaste über dem Schalter.

```
- Durch betätigen der Taste 'S'(s).
```

```
ANMERKUNG: Dies ist nur möglich wenn der Übersetzungs-Schalter auf Text
steht und im
             Ein-
             /
```

```
Ausgabedateifeld
 die Ein-/Ausgabedatei festgelegt ist.
```
#### **1.62 Abbrechen einer gestarteten Textübersetzung**

Abbrechen einer gestarteten Textübersetzung:

- Durch betätigen der linken Maustaste über dem Schalter.
- Durch betätigen der Taste 'P'.

ANMERKUNG: Der Schalter ist nur während einer Textübersetzung aktiv.

### **1.63 Umschalten Wort/Textübersetzung**

Umschalten Wort/Textübersetzung:

- Durch betätigen der linken Maustaste über dem Wechsel-Schalter (Cycle-Gadget).
- Durch betätigen der Taste 'w'. Anmerkung: Das Betätigen der Taste 'w' hat ein Ablöschen des Eingabefeldes zur Folge.
- Durch betätigen der Taste 'W' (Großschreibtaste (Shift) und 'w').

ANMERKUNG: Daduch sollte das Wortfeld aktviert werden.

#### **1.64 Einzelnes Wort eingeben und übersetzen**

Einzelnes Wort eingeben:

- Durch betätigen der linken Maustaste über dem Eingabefeld.

```
- Durch betätigen der Taste 'W' oder 'w'. Wobei 'w' das Eingabe-
 feld vorher ablöscht. 'W' ('w' + Großschreibtaste (Shift))
  läßt das Wort stehen und setzt nur den Cursor in das Feld.
             Grundsätzliches zum Eingabefeld
                ANMERKUNG: Die Eingabe ist nur möglich wenn der Übersetzungs- ←
                   Schalter
```

```
auf Wort steht.
```
## **1.65 Einzelnes Wort übersetzen**

Einzelnes Wort übersetzen:

- Durch drücken der Taste "Return" oder "Enter".

ANMERKUNG: Dies ist nur möglich wenn ein Wort im Eingabefeld

eingetragen ist.

#### **1.66 Grundsätzliches zum Eingabefeld**

Grundsätzliches:

Nachdem der Cursor im Eingabefeld sichtbar ist kann eine Änderung oder der Handeintrag erfolgen. Um automatsich auf das nächste Eingabefeld (sofern vorhanden) zu gelangen kann dies mit der Taste Tab(ulator) (Taste über CTRL) oder der Maus erfolgen. Bei Anwendung von Großschreibtaste und Tab erfolgt einen Rücksprung auf das vorherige Eingabefeld (sofern es ein vorheriges Eingabefeld gibt).

#### **1.67 Lern-Fenster**

Das Lern-Fenster ist für die Erweiterung des Wörterbuches ← zuständig.

Dieses Fenster wird vom Programm selbst aktiviert. Dies ist der Fall wenn der

Automodus

aktiv ist und das gesuchte Wort im aktiven Wörterbuch nicht vorhanden ist.

Es wird geöffnet: - durch automatischen Aufruf, wenn der Menüpunkt Automodus aktiviert ist.

Funktionen des Fensters:

Anwahl des Eingabefeldes Übersetzung Beenden ohne Übernahme der Eingabe Übernahme der Daten in den Merkspeicher Übernahme der Daten in den Lernspeicher

### **1.68 Anwahl des Eingabefeldes Übersetzung...**

Anwahl des Eingabefeldes Übersetzung:

- Durch Betätigen des Eingabe-Feldes.
- Durch Betätigen der Taste 'B'.
- Durch Betätigen einer der beiden Großbuchtaben-Tasten (Shift-Tasten) und zusätzlich der Taste 'B'. Anmerkung: Diese Anwahl löscht den den Inhalt im Eingabefeld!

Anmerkung: Das Eingabefeld wird in bei Aufruf des Fenster automatisch aktiviert.

## **1.69 Beenden ohne Übernahme der Eingabe...**

Beenden ohne Übernahme der Eingabe:

- Durch betätigen des Schließsymbols (Close-Gadget) mit der Maus.
- Durch betätigen des Zurück-Schalters.
- Durch betätigen der Taste 'Z'.

### **1.70 Übernahme der Daten in den Lernspeicher...**

Übernahme der Daten in den Lernspeicher:

- Durch betätigen des Lernen-Schalters.
- Durch betätigen der Taste 'L'.

Anmerkung: Der Lernspeicher ist der Speicher der auf Wunsch dem aktiven Wörterbuch zusortiert werden kann.

```
Siehe auch
              Merkspeicher
              .
```
## **1.71 Übernahme der Daten in den Merkspeicher...**

Übernahme der Daten in den Merkspeicher: - Durch betätigen des Merken-Schalters. - Durch betätigen der Taste 'M'. Anmerkung: Wird die Taste 'M' gedrückt solange noch keine Eingabe im Eingabefeld erflogt ist wird das Vorgabewort in das Eingabefeld kopiert. Bei einer zweiten Bestätigung wird das Wort in den Merk oder auch Lernspeicher , je nach Auswahl, übernommen. Da das Eingabefeld automatisch beim öffnen des Fenster aktiviert wird kann mit der "Return" oder "Enter"-Taste das Eingabefeld deaktiviert werden. ANMERKUNG: Der Merkspeicher ist der Speicher der nur für das vor-

läufige erkennen bestimmter Sonderwörter zuständig ist, die nicht in das aktive Wörterbuch aufgenommen werden sollen. Die Daten gehen nach beenden des Programmes verloren. Vorzeitig kann jedoch auch über einen Aufruf aus dem Menü Merkspeicher löschen oder der Arexx-Funktion MERKFLUSH gelöscht werden.

### **1.72 Eingabe-Fenster**

Das Eingabe-Fenster ist für die Erweiterung des Wörterbuches ← zuständig.

Es wird geöffnet: - nach Anwahl im mit der Maus im Menü, über Handeingabe . - nach Anwahl mittels rechte Amigataste und 'H'. - nach Doppelklick mit der linken Maustaste im Nachbearbeitungs-Fenster .

Funktionen des Fensters:

Anwahl des Eingabefeldes Vorgabe Anwahl des Eingabefeldes Übersetzung Beenden ohne Übernahme der Eingabe(n) Übernahme der Daten in den Speicher Anmerkung: Das Fenster bleibt bei Anwahl über den Menüpunkt Handeingabe so lange geöffnet bis "Ende" angewählt wird. Bei jeder ← Betätigung der "OK"-Taste wird der Datensatz in den Speicher übernommen.

### **1.73 Anwahl des Eingabefeldes Vorgabe...**

Anwahl des Eingabefeldes Vorgabe:

- Durch Betätigen des Eingabe-Feldes.
- Durch Betätigen der Taste 'V'.
- Durch Betätigen einer der beiden Großbuchtaben-Tasten (Shift-Tasten) und zusätzlich der Taste 'V'. Anmerkung: Diese Anwahl löscht den den Inhalt im Eingabefeld!
- Um auf das nächste Eingabefeld zu kommen ist die Taste Tab (über CTRL) oder Shift in Verbindung mit Tab zu verwenden um in das vorherige Eingabefeld zu kommen.

## **1.74 Anwahl des Eingabefeldes Übersetzung...**

Anwahl des Eingabefeldes Übersetzung:

- Durch Betätigen des Eingabe-Feldes.
- Durch Betätigen der Taste 'B'.
- Durch Betätigen einer der beiden Großbuchtaben-Tasten (Shift-Tasten) und zusätzlich der Taste 'B'. Anmerkung: Diese Anwahl löscht den den Inhalt im Eingabefeld!
- Um auf das nächste Eingabefeld zu kommen ist die Taste Tab (über CTRL) oder Shift in Verbindung mit Tab zu verwenden um in das vorherige Eingabefeld zu kommen.

# **1.75 Beenden ohne Übernahme der Eingabe(n)...**

Beenden ohne Übernahme der Eingabe(n):

- Durch betätigen des Schließsymbols (Close-Gadget) mit der Maus.
- Durch betätigen des Ende-Schalters.
- Durch betätigen der Taste 'E'.

### **1.76 Übernahme der Daten in den Speicher...**

Übernahme der Daten in den Speicher:

- Durch betätigen des OK-Schalters.
- Durch betätigen der Taste 'O'.

### **1.77 Publicscreen-Fenster**

```
Im Publicscreen-Fenster kann der geünschte Publicscreen ←-
                   angewählt werden,
auf dem das
               Lern-Fenster
                oder
               Vorschlag-Fenster
                öffnen soll.
Ist "- Aktiven Public-Screen -" angewählt, so wird immer überprüft ob der
gerade aktive Bildschirm ein Public-Screen ist. Wenn ja, sollte das
Lern-Fenster auf diesem Bildschirm geöffnet werden.
                Anwahl eines Publicscreens
                Beenden ohne Übernahme neuen Public-Bildschirmes
                Aktivierung eines neuen Public-Bildschirmes
                Steuerung des Übersichtsfeldes
               ERKLÄRUNG:
```
Ein Publicscreen ist ein öffentlich zugänglicher Bildschirm, dies ist im Normalfall der "Workbench"-Bildschirm. Dieser Name sollte eigentlich immer im Publicscreen-Fenster enthalten sein, sofern keine speziellen Systemkonfigurationen verwendet werden.

Verschiedene neuere Programme stellen die Möglichkeit zur Verfügung ihre Bildschirme öffentlich zugänglich zu machen. Sollte dies der Fall sein so wird der Name des Bildschirmes in die Liste des Publicscreen-Fensters angezeigt.

## **1.78 Anwahl eines Publicscreens**

Anwahl eines Publicscreens:

- Durch Anwahl mit der Maus, mittels Betätigung der linken Maustaste über dem Namen des betreffenden Eintrages im Fenster.
- Durch betätigen der Taste 'P'. Anmerkung: Mehrmaliges drücken oder niederhalten der Taste bewirkt das immer der nächste Eintrag aktiviert wird.

```
Anmerkung: Der selektierte Eintrag wird zur Kontrolle im unteren Feld
          nochmals angezeigt.
```
### **1.79 Beenden ohne Übernahme neuen Public-Bildschirmes**

Beenden ohne Übernahme neuen Public-Bildschirmes:

- Durch betätigen des Schließsymbols (Close-Gadget) mit der Maus.
- Durch betätigen des Ende-Schalters.
- Durch betätigen der Taste 'A'.

#### **1.80 Aktivierung eines neuen Public-Bildschirmes**

Aktivierung eines neuen Public-Bildschirmes:

- Durch betätigen des OK-Schalters.
- Durch betätigen der Taste 'O'.

#### **1.81 Nachbearbeitungs-Fenster**

Das Nachbearbeitungs-Fenster ist für die nachträgliche ← Bearbeitung der Wörterbücher oder des Lernspeichers zuständig.

Es gibt zwei Möglichkeiten das aktive Wörterbuch zu bearbeiten:

- 1. In dem man nur die entsprechenden Buchstaben selektiert. Benötigt wenig Speicher, der Nachteil ist jedoch, daß die Wortgruppe erst gesucht werden muß, sofern Sie nicht schon einmal eingelesen wurde.
- 2. In dem man das ganze Wörterbuch einliest und dann bearbeitet. Dies benötigt relativ viel Speicher, das Wörterbuch wird aber nur einmal durchsucht und eingelesen.

Fenster-Übersicht Steuerung des Übersichtsfeldes Sonderzeichen Buchstaben Speichern Alles Einlesen Datensatz ändern Datensatz löschen

### **1.82 Alles Einlesen ...**

Diese Funktion liest das ganze aktive Wörterbuch in die ← Nachbearbeitungsliste ein. Es ermöglicht einen schnelleren Zugriff auf alle Daten aus dem Wörterbuch, als diese nur einzeln einzulesen (siehe auch

> Buchstaben einlesen ).

## **1.83 Buchstaben einlesen...**

Diese Funktion liest die Wortgruppe zum selektierten ←- Buchstaben in das Übersichtsfeld ein. Evtl. muß das vorhandene Wörterbuch erst nach der Wortgrupppe durchsucht werden. Ist genügend Systemspeicher vorhanden und man möchte viele Wortgruppen bearbeiten, so ist die Funktion Alles Einlesen evtl. ratsam um schnell darauf zugreifen zu können. Möchte man ← das ganze Wörterbuch nicht einlesen, aber trotzdem schnell auf verschiedene Wortgruppen zugreifen, so sollte man zuerst die Sonderzeichen eingelesen, da diese Funktion gleichzeit eine Sprungtabelle für die Wortgruppen erstellt. Die Funktion "Alles Einlesen" benötigt diese Sprungtabelle nicht! Anmerkung: Mit den Tasten "<" und ">" kann auch von Hand (ohne Maus) weitergeschaltet werden.

### **1.84 Liste Abspeichern...**

Diese Funktion speichert die geänderten Wortgruppen in der NBearb.lst

und

erzeugt aus dem aktiven Wörterbuch und dieser Nachbearbeitungsliste das neue geänderte Wörterbuch.

Anmerkung:

Der Menupunkt ist erst aktiv nachdem etwas verändert wurde.

### **1.85 Sonderzeichen einlesen...**

Diese Funktion, liest die Sonderzeichen aus dem aktiven ← Wörterbuch in die Nachbearbeitungsliste ein. Gleichzeit erstellt diese Funktion eine Sprungtabelle für die Wortgruppen. Mit dieser Sprungtabelle wird erheblich schneller eingelesen, wenn nicht schon das ganze Wörterbuch eingelesen wurde (die Funktion Alles Einlesen benötigt diese Sprungtabelle nicht!).

Es empfiehlt sich also wenn man das ganze Wörterbuch nicht einlesen will oder kann, zuerst einmal die Sonderzeichen einzulesen.

Anmerkung: Als Sonderzeichen wird alles gewertet was nicht zu den Buchstaben A-Z (in Groß- oder Kleinschreibung) gehört.

### **1.86 Vorschlags-Fenster**

Das Vorschlags-Fenster ist für die Auswahl von Wörter ← zuständig, wenn Ähnlichkeiten bei der Übersetzung gefunden wurden und der Menüpunkt Vorschläge im Managementmenü

aktiv ist.

Funktionen des Fensters:

Übernahme eines Eintrages

Keine Übernahme eines Eintrages

Steuerung des Übersichtsfeldes Anmerkung:

Der Vorschlag-Modus verlangsamt die Suche nach den Wörtern erheblich. Bei der normalen Wortübersetzung ist dies kaum bemerkbar, bei der Textübersetzung wird man dies jedoch erheblich stärker wahrnehmen können. Wem es auf Geschwindigkeit ankommt sollte in diesem Fall den Vorschlagmodus zu Lasten der Übersetzungsqualität abschalten. Eine langsame

Abarbeitung kann aber auch von einer zu großen Lernliste kommen. Dies wirkt sich erheblich negativer aus als ein angeschalteter Vorschlag-Modus!

### **1.87 Übernahme des Vorschlagsworts...**

Übernahme des Vorschlagsworts:

- Durch betätigen des OK-Schalters.
- Durch betätigen der Taste 'O'.

Anmerkung: Unter Kickstart 2.x wird der zu übernehmende Eintrag unten dargestellt. Unter 3.x ist der Eintrag dur den Balken im der Übersichtsfeld hervorgehoben. Siehe hierzu auch Steuerung eines

Übersichtsfelds .

### **1.88 Beenden ohne Übernahme der Eingabe...**

Beenden ohne Übernahme der Eingabe:

- Durch betätigen des Schließsymbols (Close-Gadget) mit der Maus.
- Durch betätigen des Druckschalters Abbruch.
- Durch betätigen der Taste 'A'.

# **1.89 Steuerung des Übersichtsfeldes**

Steuerung des Übersichtsfeldes:

Grundsätzliches:

Die Steuerung des Übersichtfeldes kann durch betätigen des Rollbalkens (rechts) oder der Pfeile mit der Maus erfolgen.

- Betätigen der linken Maustaste auf das Symbol des Auf- oder Ab-Pfeils bewirkt ein Zeilenweises auf- oder abrollen des Einträge im Übersichtsfeldes.
- Selektieren mit der linken Maustaste über dem Ziehsymbol im Rollbalken, mit ziehen der Maus nach oben oder unten bewirkt ein verschieben des Inhaltes im Übersichtsfeld.
- Betätigen der linken Maustaste im Rollbalken über dem Rollsymbol bewirkt ein Seitenweises vor oder zurückrollen der Einträge im

```
Übersichtsfeld.
```
Anmerkung: Die Steuerung des Übersichtfeldes ist nur möglich wenn mehr Einträge im Eingabefeld vorhanden sind als sichtbar dargestellt werden können. Sind weniger Einträge vorhanden ist das Rollsymbol voll. Je nach Eintragsanzahl wird dieser immer verkleinert bis zu einem gewissen Grad.

#### **1.90 Datensatz ändern**

Datensatz ändern:

```
- Den Menüpunkt
           Ändern
            aktivieren, sofern dieser nicht schon
  aktiviert ist.
```
- Selektieren eines Datensatzes mittels doppelklicken der linken Maustaste über dem gewünschten Datensatz.

Anmerkung: Ist richtig selekiert worden, so öffnet sich das

Eingabe-Fenster zur weiteren Bearbeitung des Datensatzes.

### **1.91 Datensatz löschen**

Datensatz löschen:

```
- Den Menüpunkt
           Löschen
            aktivieren, sofern dieser nicht schon
  aktiviert ist.
```
- Löschen des Datensatzes mittels doppelklicken der linken Maustaste über dem gewünschten Datensatz.

Anmerkung: Um wirklich sicher zu sein wird vor löschen des Datensatzes dieser nochmals in einem Requester angezeigt. Es ist nochmals eine Bestätigung durchzuführen.

# **1.92 Übersicht**

Statusfeld:

- Zeigt die aktuelle Aktion an.

Prozentanzeige: - Zeigt den Bearbeitungsgrad eine Aktion an. Datensatzfeld: - Zeigt den selektierten Datensatz an. Anmerkung: Als Datensatzfeld wird das Feld unter der Wörterbucheinträge bezeichnet. Achtung! Dies ist nur unter Kickstart 2.x der Fall, ab Kickstart 3.x wird das Wort direkt invertiert ange-

### **1.93 Menüsteuerung**

zeigt.

Management-Fenster

Datei-Fenster

Nachbearbeitungs-Fenster

Lern-Fenster

Ausgabe-Fenster

Vorschlag-Fenster

### **1.94 Ausgabe Fenster**

AUSGABEWINDOW

- Stop (rA S)

Stopt die laufende Textübersetzung und somit auch die Ausgabe auf das Fenster.

- Weiter (rA W)

Weiter führt die gestopte Textübersetzung weiter.

- Abbruch (rA A)

Bricht die laufende Textübersetzung ab.

- Schließen (rA Z)

Schließt das geöffnete Fenster.

#### **1.95 Vorschlag-Fenster**

VORSCHLAGSWINDOW

- Projekt -

```
Automodus (rA A)
         ANMERKUNG: "rA" bedeutet rechte Amigataste.
```
### **1.96 Vorschlag-Menü - Automodus**

Deaktiviert den Vorschlagsmodus. Diese Funktion ist nur  $\leftrightarrow$ bei der Textübersetzung aktiv, falls der Vorschlagsmodus während einer kompletten Textübersetzung doch noch abgeschaltet werden soll.

Achtung! Dies gilt nur für die gerade aktive Textübersetzung. Der Vorschlagsmodus aus dem Management-Menü bleibt weiter erhalten.

## **1.97 Lern-Fenster**

LERNWINDOW

- Projekt -

```
Automodus (rA A)
        ANMERKUNG: "rA" bedeutet rechte Amigataste.
```
### **1.98 Lern-Menü - AutoModus**

Deaktiviert den Lernmodus. Diese Funktion ist nur bei der ← Textübersetzung aktiv, falls der Autolernmodus während einer kompletten Textübersetzung doch noch abgeschaltet werden soll.

Achtung! Dies gilt nur für die gerade aktive Textübersetzung. Der Automodus aus dem

Management-Menü bleibt weiter erhalten.

# **1.99 Management-Fenster**

MANAGEMENTWINDOW

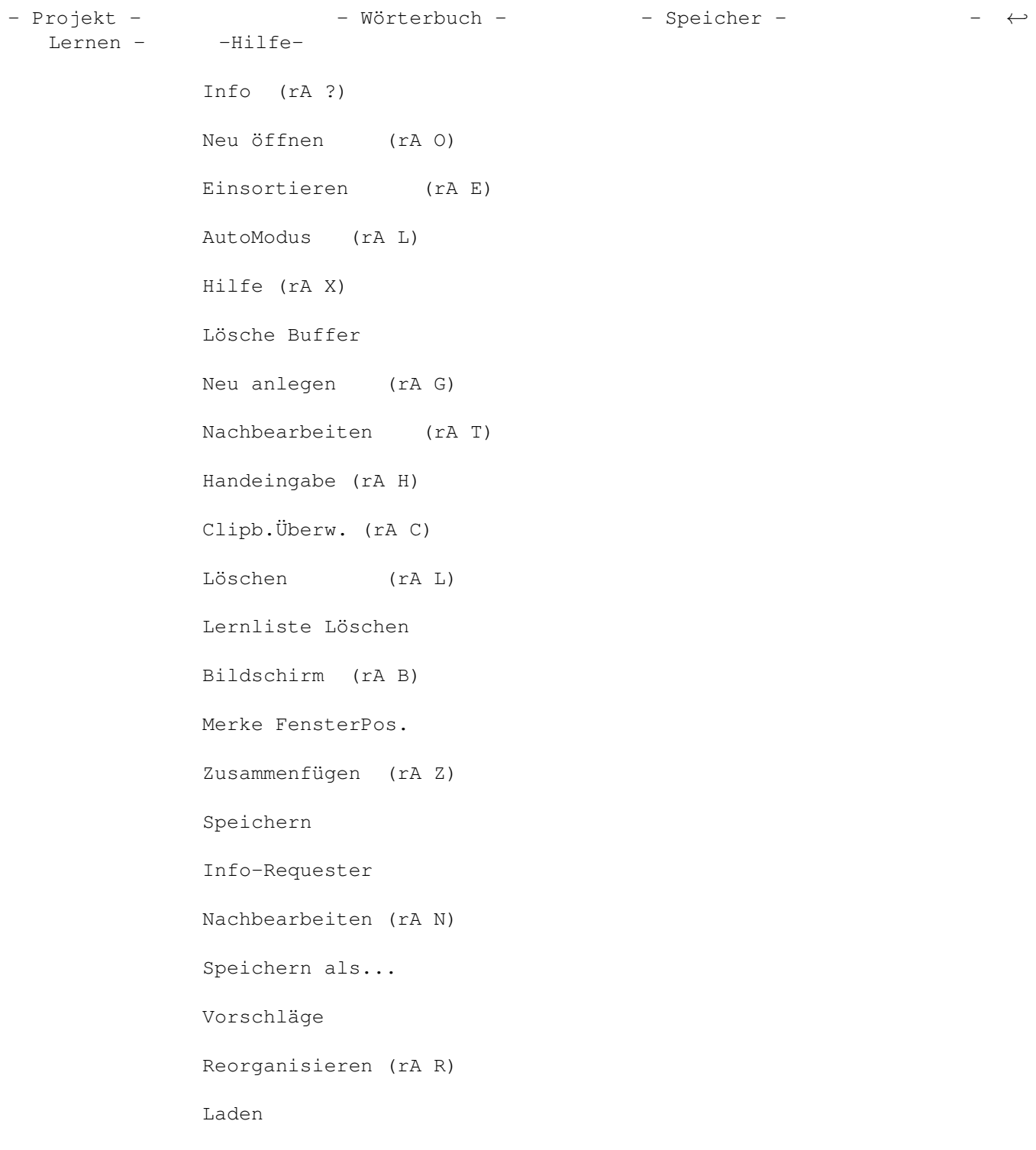

Konfigurieren Laden... Konfig » Merkliste löschen (rA K) Ende (rA Q) ANMERKUNG: "rA" bedeutet rechte Amigataste.

#### **1.100 Management-Menü - Konfigurieren**

Dieser Menüpunkt ruft über die Workbench die Icon-Informationen ← zu FTrans

auf (sofern ein Icon vorhanden ist). Der Menüpunkt benutzt eine neue Funktion der Workbench.Library V39, somit ist diese Funktion leider erst ab Kickstart 3.0 verfügbar. Der Menüpunkt entspricht aber genau der Workbench-Funktion "Piktogramm;Informationen...". Benutzer von Kickstart 2.x müssen eben weiterhin über die Workbench die Settings ändern.

Anmerkung: Die Änderungen aus dem Icon werden erst aktiv wenn eine Funktion aufgerufen wird die Konfigurationsdaten vom Icon benötigt. So z.b. wenn man den INDEX erhöht/erniedrigt, wird dieser erst beim laden eines Wörterbuches übernommen. Die Einstellung für ZOOMWINDOWWIDTH wird erst bei einem Neustart von FTrans verwendet.

Siehe hierzu auch Konfigurations-Infos .

#### **1.101 Management-Menü - Info-Requester**

Dieser Menüpunkt aktiviert/deaktiviert das erscheinen des Info- ← Requesters wenn bei einer Clipboard-Übersetzung kein Wort gefunden wurde. Wenn dieses Requester nervt sollte es abschalten...

Siehe hierzu auch Konfiguration

.

### **1.102 Management-Menü - Vorschläge**

Dieser Menüpunkt aktiviert/deaktiviert bei der ←- Übersetzung das Vorschlagsfenster wenn das gesuchte Wort nicht gefunden wird aber Ähnlichkeiten vorhanden sind. Das Fenster öffnet sich auf vorgegebenen Publicscreen . Siehe hierzu auch Konfiguration .

## **1.103 Management-Menü - Lösche Lernliste**

Dieser Menüpunkt löscht den gesamten Lernspeicher. Der Menüpunkt ist nur aktiv wenn sich Daten im Lernspeicher befinden.

### **1.104 Management-Menü - Speichere Lernliste**

#### Speichern:

Diese Menüpunkt ist nur aktiv wenn sich Daten im Lernspeicher befinden. Bei Anwahl werden die Daten in eine Datei Namens "Lern.lst" gespeichert. Diese Daten können später wieder über den Menüpunkt "Speicher->Laden" in den Speicher zurückgeholt werden.

Diese Funktion eignet sich auch dazu um eine Lernliste sich zu merken und die Lernliste dann den verschiedenen Wörterbüchern hinzu zufügen.

Anmerkung: Der Name "Lern.lst" kann auch geändert werden siehe hierzu

Konfiguration

.

Speichern als...:

Entspricht der Funktion "Speichern", nur das der Name speziell angegeben werden muß.

Anmerkung: Man sollte diese Funktionen nicht als Dauerlösung verwenden! Also die Daten gelegentlich auch dem/den Wörterbüchern zuführen. Eine große Lernliste wirkt sich negativ auf die Suchgeschwindigkeit aus!

### **1.105 Management-Menü - Lade Lernliste**

Laden:

Ladet die Daten aus der Datei "Lern.lst" in den Lern-Speicher. Der Menüpunkt ist nur aktiviert wenn auch eine Datei vorliegt.

Anmerkung: Der Name "Lern.lst" kann auch geändert werden siehe hierzu

Konfiguration .

Laden...:

Entpricht der Funktion "Laden", nur das der Name speziell angegeben werden muß.

Anmerkung: In der Demo-Version sind diese Funktionen gesperrt.

Wichtig! Keine zu großen Lernlisten verwenden, da diese immer komplett durchsucht werden wirkt sich eine große Lernliste negativ auf die Geschwindigkeit aus.

#### **1.106 Management-Menü - Lösche Buffer**

Diese Funktion löscht den Inhalt des Protokoll-Ausgabe Feldes.

#### **1.107 Management-Menü - Merke Fenster Positionen**

Diese Funktion merkt sich die Positionen aller Fenster.

Möchte man, daß sich die Fenster immer an der selben Stelle zu öffnen, so sollte man alle Fenster einmal aktivieren. Anschließen Konfig Speichern anwählen. Von nun ab sollten die Fenster immer am gewünschen ← Platz öffnen.

Wird die Funktion deaktiviert und die Konfiguration neu gespeichert, öffnen die Fenster beim nächsten Aufruf von FTrans wieder an den ursprünglichen Positionen.

Siehe hierzu auch Konfiguration .

### **1.108 Management-Menü - Hilfe = Diese Guide aufrufen**

Startet je nach Kickstart, bei 2.x die AmigaGuide oder ab 3.x MultiView sofern in den ToolTypes des Icons nichts eingegeben ist. Achtung,

AmigaGuide oder Multiview wird im Verzeichnis SYS:Utilties gesucht.

Für spezielle Anpassungen gibt es die ToolTypes GUIDEREADER und GUIDENAME. GUIDEREADER ist für das Anzeigeprogramm der Guide und GUIDENAME für die Guide selbst. Nach dem Zeichen '=' werden die Namen eingegeben. Eintrag sieht dann in etwa so aus:

> GUIDEREADER=MeinGuideAnzeigeProgramm GUIDENAME=Pfad/MeinGuideName

Zum Änderen der ToolTypes linke Maustaste über dem Icon betätigen und im Workbench-Menü bei "Piktogramm" "Informationen" auswählen. Im Feld "Merkmale" die Änderungen eintragen.

#### **1.109 Management-Menü - Wörterbuch/Reorganisieren**

Startet die Reorganisation für das aktive Wörterbuch.

ACHTUNG! Dies kann je nach Wörterbuchgröße, Desorganisation des Wörterbuches und Prozessorleistung auf manchen System längere Zeiten in Anspruch nehmen.

Siehe hierzu auch Probleme/Hilfe .

.

## **1.110 Management-Menü - Wörterbuch/Nachbearbeiten**

```
Öffnet das
              Nachbearbeitungs-Fenster
               zum Nachbearbeiten des aktiven
Wörterbuches.
```
### **1.111 Management-Menü - Lernen/Bildschirm**

```
Öffnet das
              Publicscreen-Auswahl-Fenster
               zum Auswählen des Publicscreens,
für das
              Eingabe-Fenster
```
#### **1.112 Management-Menü - Lernen/Handeingabe**

Öffnet das Eingabe-Fenster zum Erweitern des Wörterbuches.

### **1.113 Management-Menü - Wörterbuch/Zusammenfügen**

```
Öffnet das
Datei-Fenster
 zum Zusammenfügen von Wörterbüchern.
```
### **1.114 Management-Menü - Wörterbuch/Neu öffnen**

```
Öffnet das
Datei-Fenster
 zum Neu-Öffnen eines Wörterbuches.
```
### **1.115 Management-Menü - Wörterbuch/Neu anlegen**

```
Öffnet das
Datei-Fenster
 zum Neu-Anlegen eines Wörterbuches.
```
### **1.116 Management-Menü - Wörterbuch/Löschen**

Öffnet das Datei-Fenster zum Löschen eines Wörterbuches.

### **1.117 Management/Datei-Menü - Projekt/Ende**

Beendet das Programm!

### **1.118 Management-Menü - Projekt/Clipb.Überw.**

```
Aktivert/Deaktiviert die Überwachung des Clipboard unter den
in den ToolTypes angegebenen Unit-Nummer bei
            CLIPBOARDUNIT
            .
ANMERKUNG: Diese Clipboard-Lösung sollte nur gewählt werden wenn es
nicht möglich ist über ein ARexx-Script zu kommunizieren. Der Nachteil
ist, daß FTrans dann auf jegliche Veränderung im Clipboard reagiert,
sofern im aktuellen Clip FText-Daten (normaler Text) enthalten sind.
Siehe hierzu auch
           Konfiguration
            .
```
#### **1.119 Management-Menü - Lernen/Automodus**

Aktivert/Deaktiviert den Auto-Lernmodus.

```
- Der Auto-Lernmodus bewirkt, daß sich das
            Lernfenster
             automatisch
  öffnet, falls das gesuchte Wort im Wörterbuch nicht gefunden wurde.
  Siehe hierzu auch
            Konfiguration
```
### **1.120 Management-Menü - Projekt/Konfig(uration)**

- SPEICHERN (rA S)

.

Speichert die Konfiguration dauerthaft im logischen Verzeichnis ENVARC: und ENV:.

- VERWENDEN (rA V)

Speicher die Konfiguration im logischen Verzeichnis ENV, d.h. nach einem Reset (CTRL, Linke-AmigaTaste, Rechte-AmigaTaste) oder Ausschalten des Rechners ist diese Einstellung gelöscht.

ANMERKUNG: Derzeit wird in der Konfiguration folgendes abgespeichert:

Auto-Lernmodus Clipboardüberwachung Merken der Fensterpositionen

```
Wörter vorschlagen
Info-Requester
Der aktuelle Zustand des Wort/Text Schalters
```
#### **1.121 Management-Menü - Projekt/Info**

```
Ruft den Informations-Requester auf.
```
Zeigt die:

```
- Versions/Revisionsnummer des Programmes.
```
- EMail-Ansschrift des Autors.
- Anschrift des Autors.
- Den Name des Arexx-Ports.

#### **1.122 Management-Menü - Speicher/einsortieren**

Fügt den Inhalt des Lernspeichers dem aktiven Wörterbuch zu.

Anmerkung: Der Menüeintrag ist nur anwählbar wenn sich Daten im Lernspeicher befinden.

#### **1.123 Management-Menü - Speicher/nachbearbeiten**

Öffnet das Nachbearbeitungs-Fenster um den Lernspeicher von Hand zu überprüfen bzw. noch Ändernungen vor dem Einsortieren vorzunehmen.

```
Anmerkung: Der Menüeintrag ist nur anwählbar wenn sich Daten im
Lernspeicher befinden.
```
#### **1.124 Management-Menü - Speicher/Merkliste löschen**

Löscht den Inhalt im Merkspeicher. Der Merkspeicher ist der ← Speicher um nur sich spezielle Wörter zu merken. Nach beenden des Programmes oder Anwahl diesen Menüpunktes wird dieser Speicher gelöscht. Dieser Speicher ist dazu da um Daten die nicht ins Wörterbuch aufgenommen werden nicht dem Lernspeicher

zuzuordnen um dann von Hand mühselig den Lernspeicher vor dem Einsortieren nochmal zu überprüfen.

Anmerkung: Der Menüeintrag ist nur anwählbar wenn sich Daten im Merkspeicher befinden.

### **1.125 Datei Fenster**

DATEIWINDOW

- Projekt -

Info (rA ?) Ende (rA Q) Zurück (rA Z) ANMERKUNG: "rA" bedeutet rechte Amigataste.

### **1.126 Datei/Nachbearbeitungs-Menü - Projekt/Zurück**

```
Es wird zum
Management-Fenster
 zurückgekehrt.
```
Anmerkung: Diese Tastenkombination steht bei Programmstart nicht zur Verfügung.

### **1.127 Datei-Menü - Projekt/Info**

Ruft den Informations-Requester auf.

Zeigt die:

- Versions/Revisionsnummer und Programmdatum des Programmes.
- Den Name des Arexx-Ports.
- Evtl. Sonderinformationen, z.B. Spezialversionen für bestimmte Anwender.
- Anschrift des Autors.
- EMail-Ansschrift des Autors.

### **1.128 Nachbearbeitungs-Fenster**

NACHBEARBEITUNGSWINDOW

- Aktion -

```
Löschen (rA L)
Ändern (rA N)
Zurück (rA Z)
        ANMERKUNG: "rA" bedeutet rechte Amigataste.
```
#### **1.129 Nachbearbeitungs-Menü - Aktion/Löschen**

```
Aktiviert den Löschmodus des
Nachbearbeitungs-Fensters
```
### **1.130 Nachbearbeitungs-Menü - Aktion/Ändern**

Aktiviert den Änderungsmodus des Nachbearbeitungs-Fensters .

### **1.131 Übersetzungsdateien**

.

.

Es stehen bis zu sechs Wörterbücher zur Verfügung, die unter ← folgenden Namen angesprochen werden können:

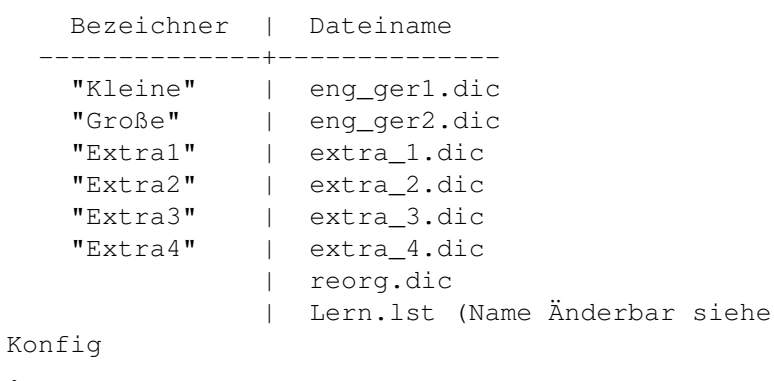

| NBearb.lst

Der "Bezeichner" ist der Name wie er im Dateiauswahlfenster Verwendung findet.

Der "Dateiname" ist der Name wie die Datei offiziell vom Betriebsystem des Rechner verwaltet wird.

Eine Sonderstellung nehmen die Dateien "reorg.dic" und "NBearb.lst" ein. Die Datei "reorg.dic" ist dieumbenannte ursprüngliche Originaldatei während einer Reorganisation. Diese Datei wird herangezogen um daraus die neue reorganiserte Datei zu bilden. Bei der Datei "NBearb.lst" handelt sich um eine Zwischendatei die während einer Nachbearbeitung entsteht.

Eine weitere Sonderstelllung nimmt die Datei "Lern.lst" ein, in dieser können die Daten der Lernliste zwischengespeichert werden, um diese erst später dann dem entsprechenden Wörterbuch zuzuführen.

Anmerkung: Der Name "Lern.lst" kann auch geändert werden siehe hierzu

Konfiguration .

### **1.132 Sprachen**

Es können alle erdenklichen Sprachen in die Wörterbücher aufgenommen

werden. Die Daten hierzu können einzeln oder auch in mehreren Wörterbucher gehalten werden. Es ist durchaus auch möglich ein Wörterbuch mit verschiedenen Sprachen zu erstellen.

Derzeit liegen drei Wörterbücher in Englisch->Deutsch vor.

#### **1.133 Arexx Information**

ARexx aktivieren Derzeit werden 26 ARexx Kommandos unterstützt, erreichbar über ← eine passive

ARexx-Schittstelle. Passiv heißt, FTrans kann keine ARexx-Befehle versenden, sondern nur empfangen. Diese ARexx-Befehle werden in Form von ARexx-Scripten von anderen Programmen versandt. Editoren wie CygnusEd oder GoldEd eignen sich hierzu sehr gut. Es gibt aber auch Scripte die über das ARexx-Programm "rx" gestartet werden. "rx" sollte sich in ihrer System-Datenträger im Ordner RexxC befinden. Um Scripte nicht mittels "rx" starten zu müssen, kann man sich auch Funktionen von Hilfsprogrammen zunutze machen, wie etwa "FKey" oder auch "ToolManager".

Für einzelne Tests der ARexx-Funktionen kann man auch in der Shell bei Eingabe von "rx", die Komandos direkt mittels Semikolon (;) getrennt angeben. Hier ein Beispiel:

1.> rx "address FTRANS.1;Flushbuffer;FTEcho on;AutoLernen;FTEcho off"

WICHTIG! Auf Groß-/Kleinschreibung des ARexx-Portnamen achten (FTRANS.1).

Schon vorgefertigte ARexx-Scripts finden Sie in der ARexx-Scripts Schublade. Für Informationen hierzu sehen Sie bitte unter Hilfsprogramme nach.

Sollten noch spezielle Befehle benötigt werden, so können Sie sich gerne an den

Autor wenden. Sofern es zeitlich zu realisieren ist, wird man sich bemühen dies bis zum nächsten Upgrade zu verwirklichen.

Der Syntax ist gleichlautend zu den Standard AmigaOS Gepflogenheiten:

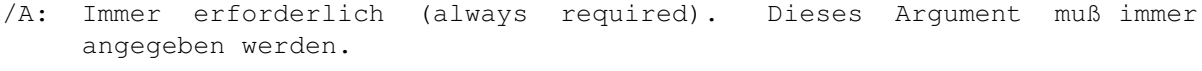

- /F: Rest der Zeile (final argument). Wenn dieses angegeben ist, bedeutet dies den Rest der Zeile als einen Parameter zu verwenden.
- /K: Es wird ein Schlüsselwort benötigt (keyword required).
- /M: Mehrere Argumente (multiple arguments) vom selben Typ sind erlaubt.
- /N: Ein numerisches Argument (number) ist anzugeben.
- /S: Das Argument arbeitet als Schalter (Switch). Einfach den Typ des Schlüsselworteswort angeben.
- /T: Bedeutet der Schalter wird von einer Stellung in eine andere geschaltet (toggle). Verhält sie wie z.b. bei einem Lichtschalter.
- ,: Eine Komma-Anweisung bedeutet es werden keine Argumente benötigt.

Allgemeines:

Das Zeichen "|" bedeutet die Trennung des Auswahlkommandos, z.B. (ON|OFF/S) bedeutet es ist entweder ON oder OFF anzugeben.

#### **1.134 ARexx aktivieren**

Arexx sollte am besten beim booten des Rechner gestartet werden. Dies ist mit dem Eintrag:

RexxMast >NIL: ;Arexx Starten!

in der User-Startup möglich. Zusätzlich empfiehlt es sich die rexxsupport.library zu öffnen, da viele ARexx-Scripts davon Gebrauch machen, aber die Bibliothek nicht explizip öffnen. Damit oft unerwartete Fehler vermieden werden sollte zusätzlich nach Aufruf von RexxMast noch:

RXLIB rexxsupport.library 0 -30 34 ;Zusatzfunktions-Bibliothek für Arexx ;öffnen

eingefügt werden. Achtung! die rexxsupport.library muß sich im logischen verzeichnis LIBS: befinden.

RexxMast kann aber auch durch anklicken des Icons "RexxMast" in der System-Schublade erfolgen.

#### **1.135 Hilfsprogramme und ARexx-Scripte**

Unterstützung für Editor CygnusEd:

RexxCedSupport.Library 2.12/3.5 - Bibliotek zur Untertützung von CygnusEd ARexx-Script in Ced installieren - Installation eines ARexx-Scripts in CygnusEd ARexx-Script FTCed.ced - ARexx-Script für CygnusEd ARexx-Script FTCed2.ced - ARexx-Script für CygnusEd Unterstützung für Editor GoldEd: ARexx-Script in Ged installieren - Installation eines ARexx-Scripts in GoldEd ARexx-Script FTGed.ged - ARexx-Script für GoldEd Unterstützung für Textverarbeitung FinalWriter: ARexx-Script in FW installieren - Installation eines ARexx-Scripts in FinalWriter ARexx-Script FTransFW.rexx - ARexx-Script für FinalWriter Arexx-Scripte für das ARexx-Programm rx oder das Commoditie FKey: FTrans.rexx - ARexx-Script zur Demonstration des ARexx-Ports von FTrans. FTToggleAL.rexx - ARexx-Script zum Umschalten des Autolern-Modus. FTToggleIReq.rexx - ARexx-Script zum Umschalten des Info-Requester-Modus. FTToggleV.rexx - ARexx-Script zum Umschalten des Vorschlag-Modus. FTToggleCB.rexx - ARexx-Script zum Umschalten des Clipboard-Modus.

- FKey-Installation / RexxMast -

### **1.136 FKey Installation**

Um den einen oder anderen Modus aktivieren/deaktivieren zu wollen, ohne FTrans direkt bedienen zu müssen, kann man sich ein ARexx-Script schreiben

und dies von Hand mittels dem ARexx-Programm RX in der Amiga-Shell ausführen oder auch auf eine Taste/Tastenkombination legen.

Um ein ARexx-Script auf eine Funktionstaste legen zu können, benötigt man ein Hilfsprogramm so wie z.b. das Commoditie FKey. FKey liegt AmigaOS 2 und 3 bei. Normalerweise zu finden in Sys(tem):Tools/Commodites.

Bei der nun folgenden Beispielkonfiguration wird auf FKey 40.1 (09.02.93) von AmigaOS 3.1 Bezug genommen.

1. FKey starten.

- 2. "Taste dazu" anklicken.
- 3. Im Eingabefeld die gewünschte Taste/-nkombination angeben.

Alle weiteren Tastenkommandos hierzu wie: shift, rshift, capslock, control, lalt, lcommand, rcommand, f1, up, del, down, space, backspace, help, esc. usw. ... entnehmen Sie bitte Ihrem System-Handbuch.

Zum Beispiel nehmen wir "control c". Nach dem abschließenden "Return" sollte nun "control c" in der Liste stehen.

- 4. Nun klicken wir so lange auf den Schalter "Befehl" bis "ARexx-Script starten" erscheint.
- 5. Im Eingabefeld "Befehlsargumente" geben wir nun den Pfad unseres ARexx-Scriptes an. Wir geben "REXX:FTToggleCB.rexx" ein vorausgesetzt das Script "FTToggleCB.rexx" wurde nach "REXX:" kopiert.
- 6. Nun können wir mit der Maus das FKey-Fenster schließen. Wer möchte kann auch über das Menü von FKey vorher "Belegung speichern" anwählen.

So, nun sollte wenn RexxMast und FTrans aktiv ist, die Clipboardüberwachung mittels drücken der Tastenkombination "CTRL C" bei FTrans aktiviert/deaktiviert werden.

Anmerkung! RexxMast muß aktiviert sein, da dieses den ARexx-Server darstellt. Sollte der Server noch nicht aktiv sein starten Sie ihn mit einem Doppelklick auf das Icon. RexxMast sollte sich in Sys(tem):System befinden.

Um den Server immer nach dem Systemstart aktiv zu haben, empfiehlt es sich folgende Zeilen mit einem Editor in die Datei User-Startup im logischen Verzeichnis S: einzufügen.

REXXMAST >NIL:  $;$  ;Arexx Starten!

und bei Bedarf auch noch:

RXLIB rexxsupport.library 0 -30 34 ;Benötigen verschiedene ARexx-Scripts

Sollte die Datei S:User-Startup nicht existiern, so legen Sie diese neu an.

```
Wollen Sie FKey immer nach dem Systemstart aktiv haben, legen Sie
"FKey "in den Ordner "WBStartup".
```
#### **1.137 Arexx-Script in FinalWriter installieren...**

Script-Installation in Finalwriter:

- 1.Wählen Sie im Menü <Projekt> <Voreinstellungen/Benutzerbefehlsleiste> aus.
- 2.Im nun neu geöffneten Fenster müssen Sie die Befehlsleiste auswählen (evtl. 2).
- 3.Nun ziehen Sie aus der Reihe Schalter ein passendes Icon in die mittlere Listbox; z.B. das Icon "F".
- 4.Als "Typ" müssen Sie ARexx-Script einstellen. (recht oben)
- 5.Nun selektieren Sie "Auswählen" und wählen die Datei
- "FTransFW.rexx" aus.
- 6. Nun selektieren Sie "sichern".

Es müßte nun ein neues Icon in der Befehlsleiste zu finden sein. Drücken Sie hierzu oben rechts auf den Pfeil. Um die Anpassung nun zu testen.

-> Beachten Sie, daß die Programme FTrans und RexxMast aktiv sein müssen.

#### **1.138 arexx\_script\_fw**

FTransFW.rexx ist ein ARexx-Script für die Textverarbeitung FinalWriter. Das ARexx-Script öffnet ein Requester in Finalwriter, in diesem Requester muß das zu übersetzende Wort eingegeben werden. Das übersetzte Wort wird an der aktuellen Cursorposition in FinalWriter eingefügt.

### **1.139 Info zum ARexx-Script...**

FTCed.ced ist ein ARexx-Script für den Texteditor CygnusEd, daß das Wort unter dem Cursor durch die Übersetzung (sofern möglich) ersetzt.

#### **1.140 Info zum ARexx-Script...**

FTCed.ced ist ein ARexx-Script für den Texteditor CygnusEd, daß das Wort unter dem Cursor übersetzt und das Ergebnis der Übersetzung dem Benutzer in einem Requester in CygnusEd zeigt.

### **1.141 ARexx-Script in GoldEd installieren...**

Die ARexx-Scripts sollte man am besten im GoldEd auf eine Funktionstaste legen, da dies als komfortabelste Lösung erscheint.

#### Beispiel:

FTGed.ged soll auf Funktionstaste F9 von GoldEd gelegt werden.

- 1. Diese Script "FTGed.ged" nach GoldEd:ARexx kopieren.
- 2. GoldEd aufrufen.
- 3. Im Menupunkt "Konfig" den Eintrag "Tastatur..." auswählen.
- 4. Im nun hoffentlich geöffneten "Kommandorequester" von GoldEd die Tastatureinträge unten rollen bis "F09" erscheint.
- 5. Den Eintrag "F09" doppelklicken, nun sollte sich das "Kommandorequester" von GoldEd öffnen.
- 6. "Löschen" betätigen um "TABS SOLID TOGGLE" zu entfernen.
- 7. "Neu" betätigen, das "Auswahlrequester" von GoldEd sollte sich nun öffnen.
- 8. Im Auswahlrequester den Pfad für ARexx anklicken. Unter den Sctipts sollte nun auch FTGed.ged zu finden sein, diesen Eintrag anklicken. Das Requester mit der Auswahl von "Ok" beenden.
- 9. Den "Komandorequester" nun auch mit "Ok" beenden.
- 10. Ebenso auch den "Tastaturrequester" mit "Ok" bestätigen.
- 11. Soll dieser Eintrag für die Funktionstaste F9 dauerhaft gespeichert werden, so ist im Menüpunt "Konfig" der Eintrag "Sichern..." anzuwählen. Im "Sichernrequester" sollte als Pfad schon "GoldED:Config" und "GoldED.prefs" eingetragen sein. Das Requester ist in diesem Fall nur mit "Ok" zu bestätigen.
- 12. Nun nur noch einen (englischen) Text einladen, FTrans starten und über einem Wort die Funktinstatse F9 betätigen. GoldEd sollte nun einem das übersetze Wort anzeigen.

ACHTUNG! Es ist anzumerken, daß der ARexx-Server gestartet sein muss. Notfalls ist "RexxMast" im CLI zu starten oder das "RexxMast" Ikon anklicken. RexxMast sollte in der Schublade SYS:System zu finden sein. Soll das Lernfenster im Autolernmodus auf dem Bildschirm von GoldEd geöffnet werden, so sollte bei FTrans im Lernmenü bei "Bildschirm..." "- Aktiven Public-Screen -" gesetzt sein (ab FTrans 1.3 möglich), oder im ARexx-Script die Publicscreens direkt setzen (siehe hierzu auch das Script FTCed.ced).

### **1.142 Info zum ARexx-Script...**

FTGed.ged ist ein ARexx-Script für den Texteditor GoldEd, daß das Wort unter dem Cursor übersetzt und das Ergebnis der Übersetzung dem Benutzer in einem Requester in GoldEd zeigt.

### **1.143 ARexx-Script in Ced installieren**

Die ARexx-Scripts sollte man am besten im CygnusEd auf eine Funktionstaste legen, da dies als komfortabelste Lösung erscheint.

#### Beispiel:

FTCed.ced soll auf Funktionstaste F9 von CygnusEd gelegt werden.

- 1. Im Menü auf "Special" gehen.
- 2. Von dort aus auf "Dos/ARexx-Interface".
- 3. Anschließend auf "Install Dos/Arexx command...".
- 4. Hat alles geklappt ist nun ein Eingabe-Requester geöffnet, dort tragen wir die Nummer 9 ein.
- 5a. Danach sollte sich ein weiteres Requester öffnen in diesem sollte man Pfad und Dateiname des ARexx-Scripts eintragen.
- 5b. Wenn sich das Script FTCed.ced im logischen Verzeichnis REXX: befindet geben wir REXX:FTCed.ced ein.
- 6. Um diese Einstellung automatisch beim Start von CygnusEd zu erhalten sollte die Änderung mit "Save Dos/Arexx command..." in s:RexxCommands gespeichert werden.

Von nun ab steht das Script schon nach dem Laden von CygnusEd zur Verfügung. Um das Script auszuführen muß nur noch der Cursor im CygnusEd über ein Wort gebracht werden, dann F9 drücken und alles weitere erledigen das ARexx-Script FTCed.ced, die RexxCedSupport.lib und FTrans. Und nun kann man nur noch viel Spaß beim Übersetzen wünschen...

#### ANMERKUNG:

Es gibt 2 RexxCedSupport.Libarys, eine ab CygnusEd 3.5 und eine für alle CygnusEd-Versionen darunter die einen ARexx-Port hatten!

Um auf Diskettengestützen Rechnern den Zugriff zu beschleunigen ist es evtl. sinnvoll das ARexx-Script FTCed.ced ins RAM zu kopieren damit CygnusEd dieses von dort aus starten kann. Dies kann einen nicht unerheblichen Zeitvorteil bringen. Bei Tests auf einem Diskettengestützen A500+ konnte somit die Übersetzungszeit bei einem Wörterbuch mit 23000 Einträgen auf ca. 1 Sekunde reduziert werden.

### **1.144 Hilfsbibliothek RexxCedSupport**

```
rexxcedsupport.library
======================
```
RexxCedSupport ist eine ARexx-Funktions-Library (Bibliothek) zur Verwendung mit CygnusEd Professional.

csgetword() - Liefert wie gehabt das Wort unter dem Cursor. Zusätzlich werden auch Namen von Includedateien (z.B. <exec/types.h>) erkannt.

csdelword() - Wie csgetword(), Wort wird aber gleichzeitig gelöscht.

(Includedateien werden allerdings nicht erkannt.)

csgetch() - Liefert das Zeichen unter dem Cursor.

csgetasc() - Liefert den ASCII-Code des Zeichens unter dem Cursor.

Die restlichen Funktionen haben zwar direkt nichts mit CygnusEd zu tun, sind aber recht nuetzlich (und benötigen Kickstart 2.0):

csptofront(pubscreen) - Bringt den angegebenen Public Screen nach vorne. Liefert einen boole'schen Wert als Ergebnis.

csgetenv(name), cssetenv(name,string), csunsetenv(name) - Funktion duerfe klar sein :-)) Die erste Funktion liefert einen String, die beiden anderen Funktionen liefern einen boole'schen Wert.

Using RexxCedSupport ====================

Die Library kann mit "RXLIB rexxcedsupport.library 0 -30" (oder halt mit ADDLIB) eingebunden werden. Die Library muß sich im logischen Verzeichnis LIBS: befinden.

1> copy .../rexxcedsupport.library libs: 1> rxlib rexxcedsupport.library 0 -30

Copyright =========

RexxCedSupport ist Public Domain.

Autor  $=$  $=$  $=$  $=$  $=$  $=$ 

Andreas Vögele Gartenstraße 13 D-71106 Magstadt

### **1.145 Geplante Erweiterungen/Verbesserungen**

Geplant ist:

- Erweiterung der ARexx-Befehle.
- Was Sie sich noch wünschen...

### **1.146 konfig**
Die einzigsten Konfigurationen die derzeit gespeichert wird, ist ← der Automodus (über das Menü des Management-Fenster erreichbar) und Clipb.Überw. (über das Menü des 'Management-Fenster' erreichbar). Alle anderen Konfigurationen werden über die ToolTypes des Icons erledigt. Folgende ToolTypes werden derzeit unterstützt: GUIDEREADER - Weist den Namen für das Anzeigeprogramm der Dokumentation zu. GUIDENAME - Weist den Namen der Dokumentationsguide zu. DATEI - Weist die Übersetzungdatei zu, die nach dem Start automatisch geladen werden soll. Es kann eine Nummer von 1 bis 6 verwendet werden. Dabei ist: "Kleine" Datei = 1 "Grosse" Datei = 2 "Extra1" Datei = 3 "Extra2" Datei = 4 "Extra3" Datei = 5 "Extra4" Datei = 6 ZOOMWINDOWS - Grundeinstellung ist ZOOMWINDOW=NO. Wird "NO" in "YES" geändert, so werden das Ausgabe- und Management-Fenster gleich im ZOOM-Status gestartet. ZOOMWINDOWIDTH - Breite die das Management-Fenster im ZOOM-Status haben soll. CLIPBOARDUNIT - Zur überwachung der entsprechenden Unit-Einheit des Clipboards. Es kann die Einheit 0-255 überwacht werden. Ist der Eintrag ausgeklammert so wird 0 verwendet. Die Aktivierung der Überwachung wird über das Projekt-Menü Clipb.Überw. der Managewindow aktiviert. PORTNAME - Weist dem ARexx-Port einen neuen Namen zu. Ist nichts vorgegeben, so wird "FTrans" verwendet. An den Namen wird die Applikationsnummer (z.b. .1) noch automatisch angehängt. Die Applikationsnummer ist vortlaufend, beginnend bei 1, je nach dem wie oft FTrans schon gestartet wurde.

LERNLISTNAME - Weist einen Namen und Pfad für die Lern-Liste zu. Standart ist "Lern.lst", wenn kein Name gesetzt wurde.

INDEX - Der Indexeintrag ist sehr wichtig, da er die maximal zulässige Anzahl der Wörter in einem Wörterbuch bestimmt. Wählen Sie ihn nicht zu groß aber auch nicht zu klein! Er sollte mindestens so groß wie das größte Wörterbuch sein, besser etwa 100-500 Einträge mehr, da sonst wenn Daten gelernt werden, kein Speicher mehr für neue Worteinträge vorhanden sind. Sollte der Index zu klein gewählt sein, so kann es vorkommen, daß ein Wörterbücher nicht mehr eingelesen werden kann. Im schlimmsten Fall kann überhaupt kein Wörterbuch mehr geladen werden. Standartmäßig ist er auf 25000 Wörter, bei der offenen Shareware-Version eingestellt. Dies ist auch der Fall wenn der Index-Eintrag im FTrans Ikon ausgeklammert oder nicht vorhanden ist.

> Anmerkung: In der Demoversion ist er auf 5000 begrenzt und kann nicht verändert werden!

Zum Änderen der ToolTypes linke Maustaste über dem Icon betätigen und im Workbench-Menü bei "Piktogramm" "Informationen" auswählen. Im Feld "Merkmale" die Änderungen eintragen.

Nähere Informationen zu den "ToolTypes" entnehmen Sie bitte Ihrem Systemhandbuch oder schauen Sie sich die ausgeklammerten Einträge im FTrans-Icon an.

## **1.147 Anwender Hilfs-Dokumentation**

Hier können Sie Ihre eigenen Hilfestellungen zum Programm eingeben ← . Sofern

etwas unklar ist oder zusätzlich zu Ihrere Information dient. Wenn Sie der Meinung sind dies müsste Grundsätzlich in die Dokumentation, so können Sie sich gerne an den

Autor

wenden...

Anmerkung: Diesen Text finden finden sie am Ende dieser Guide.